# <span id="page-0-1"></span><span id="page-0-0"></span>**Guía del usuario del monitor de pantalla plana Dell™ 1907FPV**

### **Acerca del monitor**

[Vista frontal](#page-1-0) [Vista trasera](#page-1-1) [Vista lateral](#page-3-0) [Vista inferior](#page-2-0) [Especificaciones del monitor](#page-3-1) [Limpieza del monitor](#page-7-0)

### **Uso de la base del monitor ajustable**

[Acople de la base](#page-8-0) [Organización de los cables](#page-8-1) [Uso de la inclinación, el pivote giratorio y la extensión](#page-9-0) [vertical](#page-9-0) [Quitar la base](#page-9-1)

### **Instalación del monitor**

[Conexión del monitor](#page-11-0) [Uso del panel frontal](#page-12-0) [Usar el menú OSD](#page-13-0) [Configuración de la resolución óptima](#page-20-0) [Uso de la barra de sonido Dell \(opcional\)](#page-20-1)

### **Giro del monitor**

[Cambio del giro del monitor](#page-23-0) [Giro del sistema operativo](#page-23-1)

### **Solución de problemas**

[Resolución de problemas del monitor](#page-25-0) [Problemas generales](#page-26-0) [Problemas específicos del producto](#page-27-0) [Problemas relativos a USB](#page-28-0) [Problemas relativos a la barra de sonido](#page-28-1)

### **Apéndice**

[Información de seguridad](#page-30-0) [Declaración FCC \(sólo para EE.UU.\)](#page-30-1) [Contactar con Dell](#page-31-0) [Guía de ajuste del monitor](#page-46-0)

# **Notas, Avisos y Atenciones**

**NOTA:** UNA NOTA indica información importante que le ayuda a utilizar mejor su equipo.

**AVISO:** Un AVISO indica un daño potencial para el hardware o una pérdida de datos y le indica cómo evitar el problema.

#### **PRECAUCIÓN: Una ATENCIÓN indica que es posible provocar daños a la propiedad, a la persona o que se puede causar la muerte.**

#### **La información de este documento está sujeta a cambios sin previo aviso. © 2006 Dell Inc. Todos los derechos reservados.**

Reproduction in any manner whatsoever without the written permission of Dell Inc. is strictly forbidden.

Marcas registradas utilizadas en este texto: *Dell*, the *DELL* logo, *Inspiron*, *Dell Precision*, *Dimension*, *OptiPlex*, *Latitude, PowerEdge, PowerVault, PowerApp, and Dell OpenManage* are trademarks of Dell Inc; *Microsoft, Windows,* and *Windows NT* are registered trademarks of Microsoft Corporation; *Adobe* is a trademark of Adobe Systems Incorporated, which may be registered in certain jurisdictions. *ENERGY STAR* is a registered trademark of the U.S. Environmental Protection Agency. As an ENERGY STAR partner, Dell Inc. has determined that this product meets the ENERGY STAR guidelines for energy efficiency.

El resto de las marcas registradas o nombres de marcas pueden haberse utilizado en este documento para referirse a las entidades propietarias de las marcas y los nombres o sus productos. Dell Inc. disclaims any proprietary interest in trademarks and trade names other than its own.

Model 1907FPV

Noviembre 2006 Rev. A02

[Volver a la página Contenido](#page-0-0)

### **Acerca del monitor**

**Guía del usuario del monitor de pantalla plana Dell™ 1907FPV**

- **Wista frontal**
- [Vista trasera](#page-1-1)
- [Vista inferior](#page-2-0)
- **O** [Vista lateral](#page-3-0)
- [Especificaciones del monitor](#page-3-1)
- [Limpieza del monitor](#page-7-0)

### <span id="page-1-0"></span>**Vista frontal**

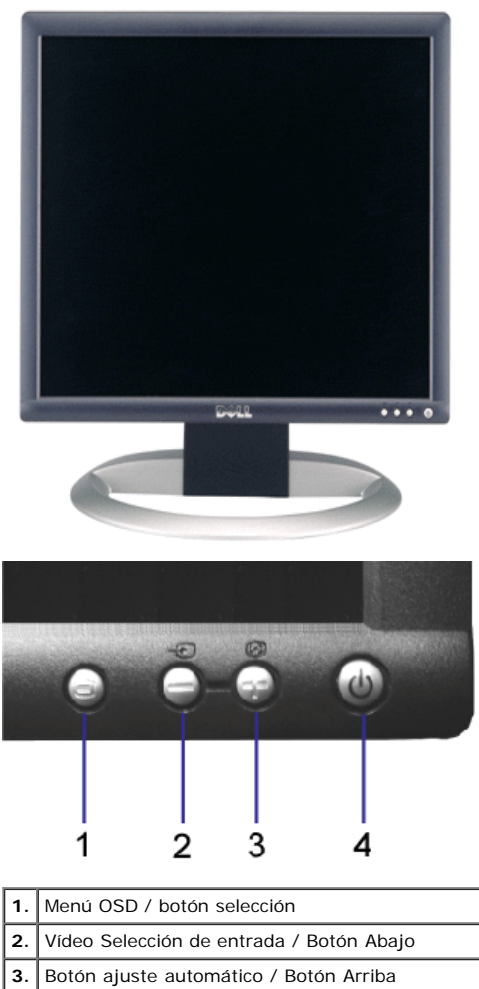

**4.** Botón de encendido (con indicador de luz de encendido)

### <span id="page-1-1"></span>**Vista trasera**

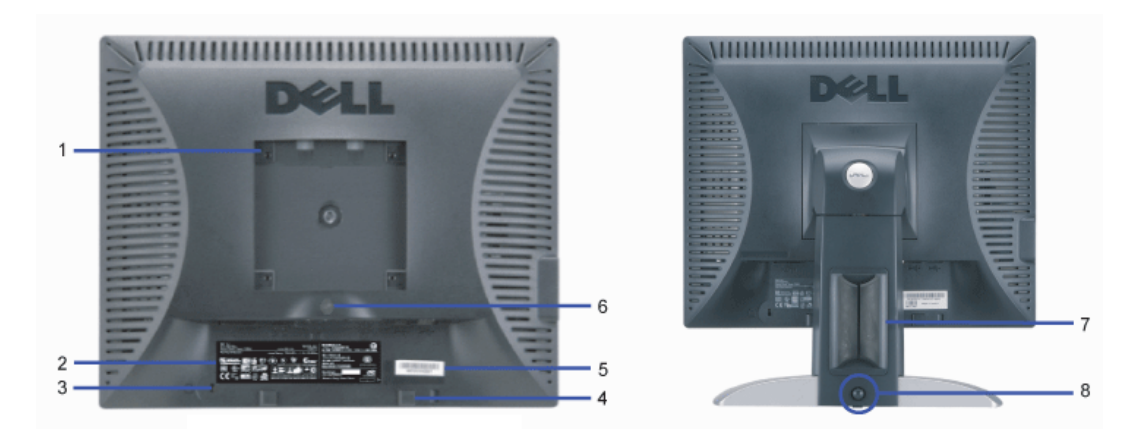

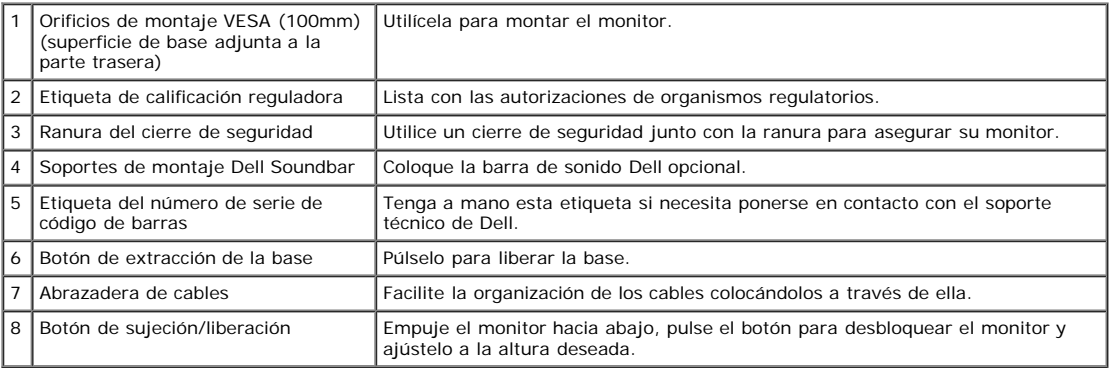

### <span id="page-2-0"></span>**Vista inferior**

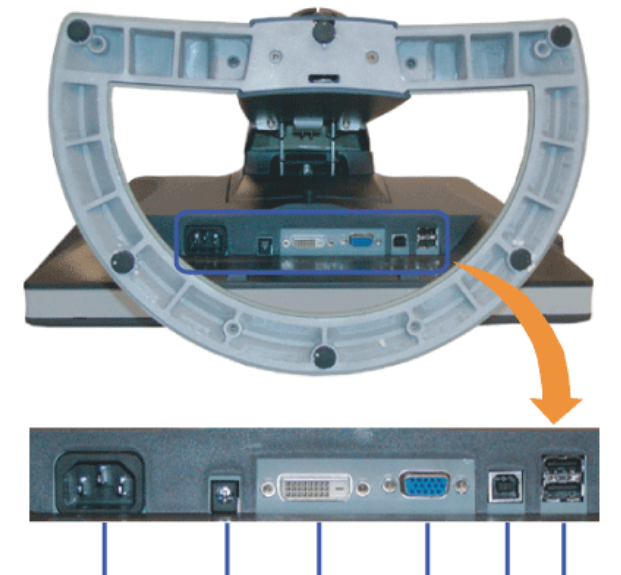

3

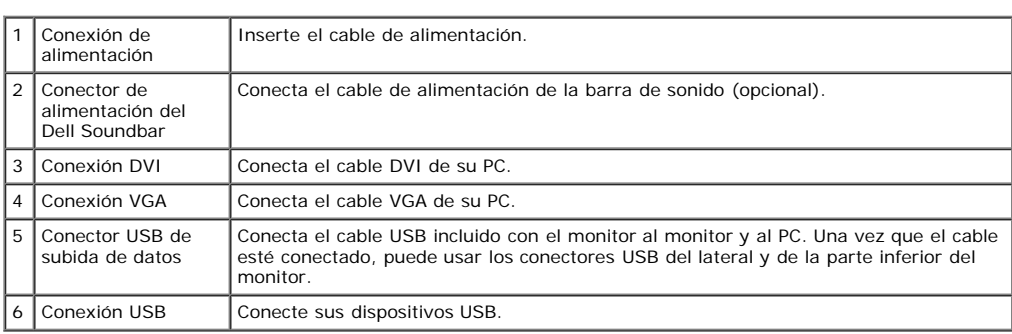

5

6

4

 $\mathbf 2$ 

1

**NOTA:** Este conector sólo puede utilizarse después de conectar el cable USB al equipo y la conexión USB de subida de datos en el monitor.

### <span id="page-3-0"></span>**Vista lateral**

<span id="page-3-2"></span>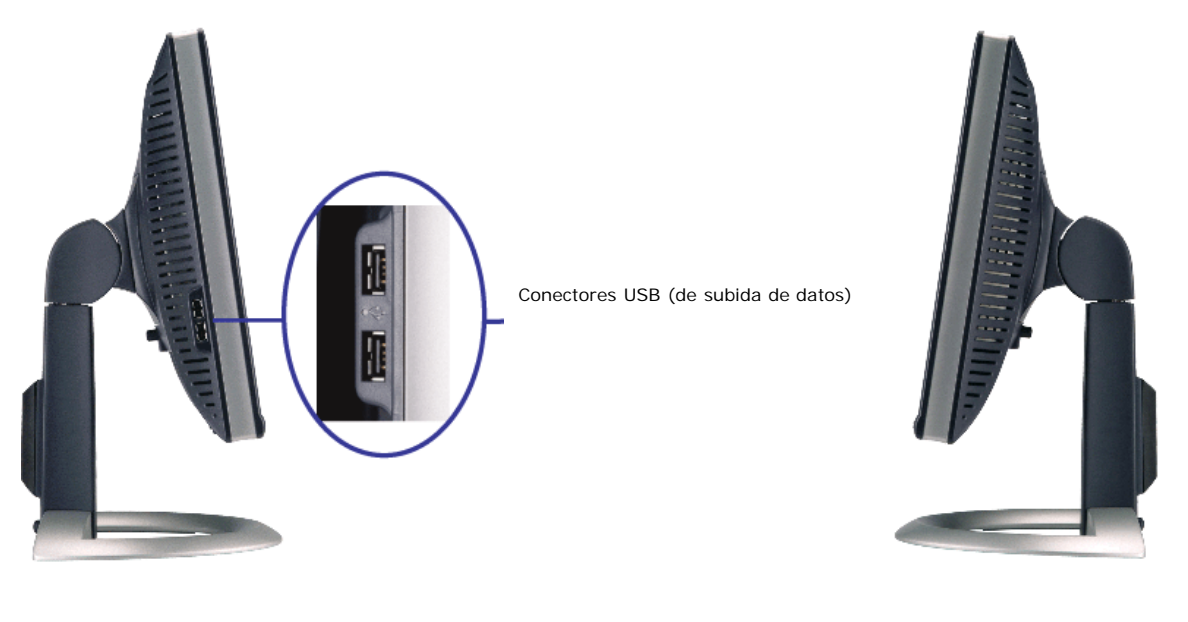

**Lado izquierdo Lado derecho**

#### <span id="page-3-1"></span>**Especificaciones del monitor**

#### **Modos de administración de energía**

Si ha instalado en su PC una tarjeta de gráficos o software de VESA compatible con DPM™, el monitor puede reducir automáticamente el consumo de energía cuando no lo use. Esto se denomina "Modo de ahorro de energía"\*. Si el PC detecta información desde el teclado, el ratón u otro dispositivo, el monitor se "despierta" automáticamente. La<br>tabla siguiente muestra el consumo de energía y

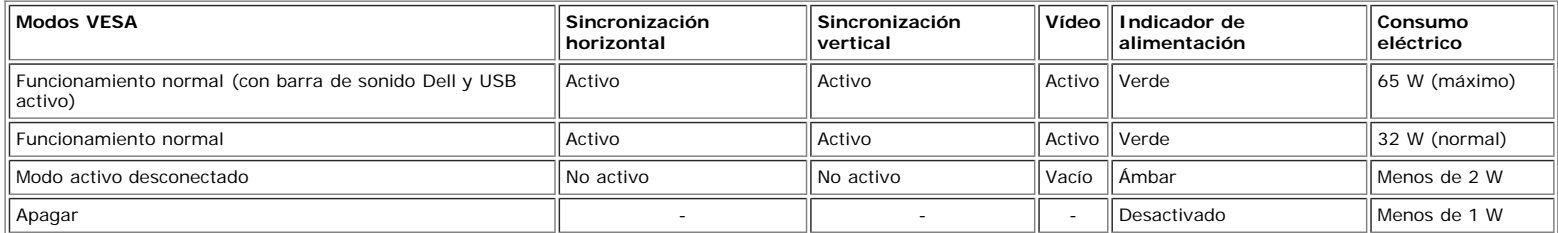

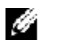

**NOTA:** El OSD sólo funcionará en el modo de "funcionamiento normal". Aparecerá uno de los mensajes siguientes cuando pulse los botones "menú" o "plus" en el modo Activo desconectado.

Active el PC y "despierte" el monitor para obtener acceso al [OSD.](#page-11-1)

Este monitor es compatible con **ENERGY STAR**®, además de ser compatible con la gestión de energía TCO ´99/TCO ´03.

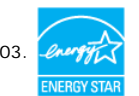

\* Sólo puede alcanzarse un nivel de consumo de energía cero desconectando el cable principal de la pantalla.

#### **Asignación de contactos**

**Conector D-sub de 15 contactos**

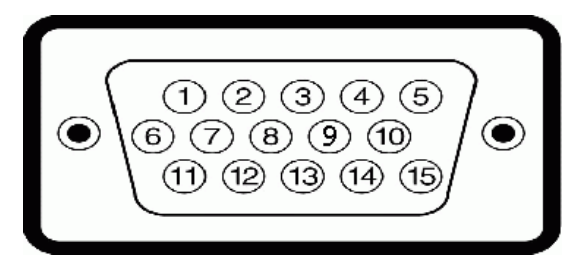

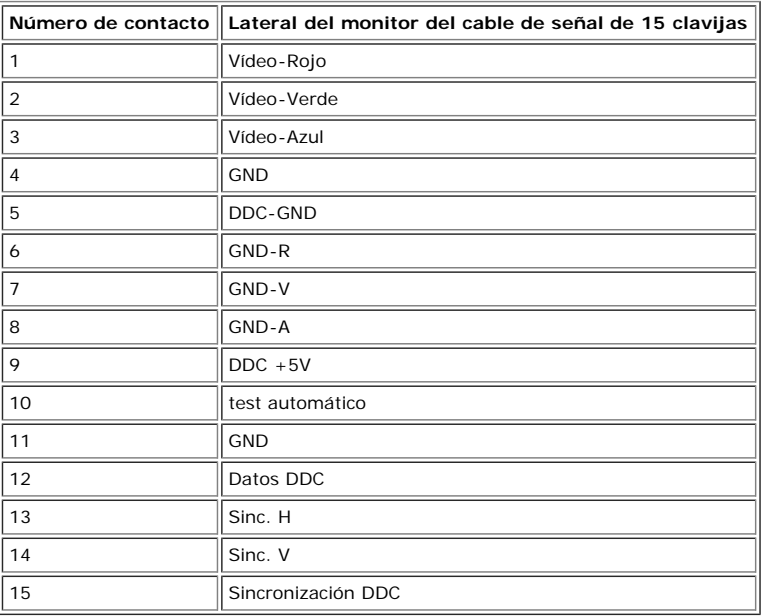

#### **Conector DVI sólo digital de 24 contactos**

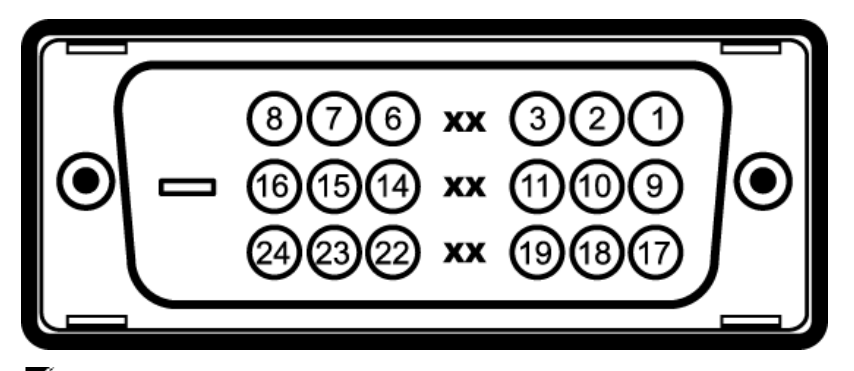

# **NOTA:** El conector 1 está en la parte derecha superior.

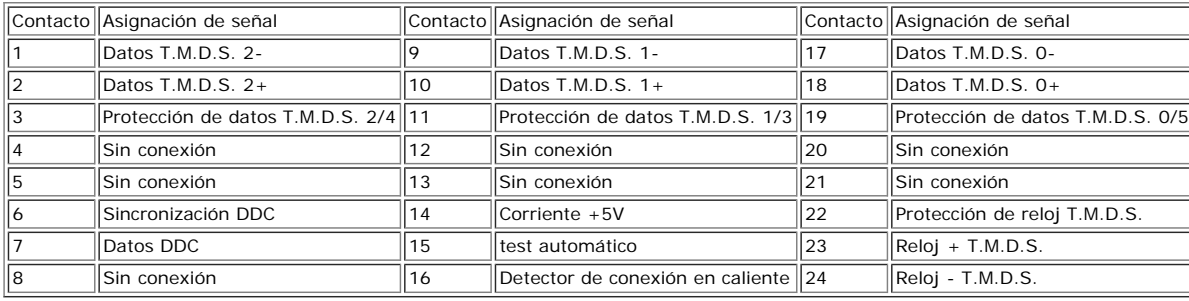

### **Interfaz para Universal Serial Bus (USB)**

Este monitor es compatible con la interfaz de alta velocidad certificada USB 2.0.

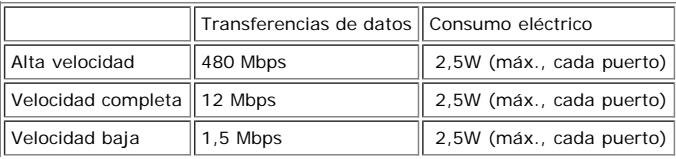

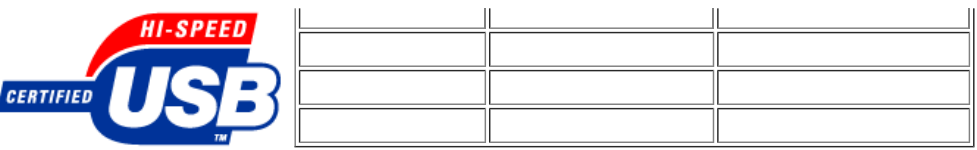

**Puertos USB:**

- 1 de subida de datos: en la parte anterior
- 4 de bajada de datos: 2 en la parte anterior, 2 en el lado izquierdo
- **NOTA:** a capacidad USB 2.0 requiere un equipo compatible con el estándar 2.0.

**NOTA:** La interfaz USB del monitor SÓLO funciona con el monitor ENCENDIDO (o en el modo de ahorro de energía). Si APAGA el monitor y lo vuelve a ENCENDER, los<br>USB vuelven a enumerarse. interfaz; es posible que los perifér

#### **Capacidad Plug and Play**

El monitor puede instalarse en cualquier sistema compatible con Plug and Play. El monitor proporciona automáticamente al PC los datos de identificación de reproducción<br>extendida (EDID) utilizando protocolos de canal de dat seleccionar ajustes diferentes, pero en la mayoría de los casos la instalación del monitor es automática.

#### **General**

Número de modelo 1907FPV

#### **Pantalla plana**

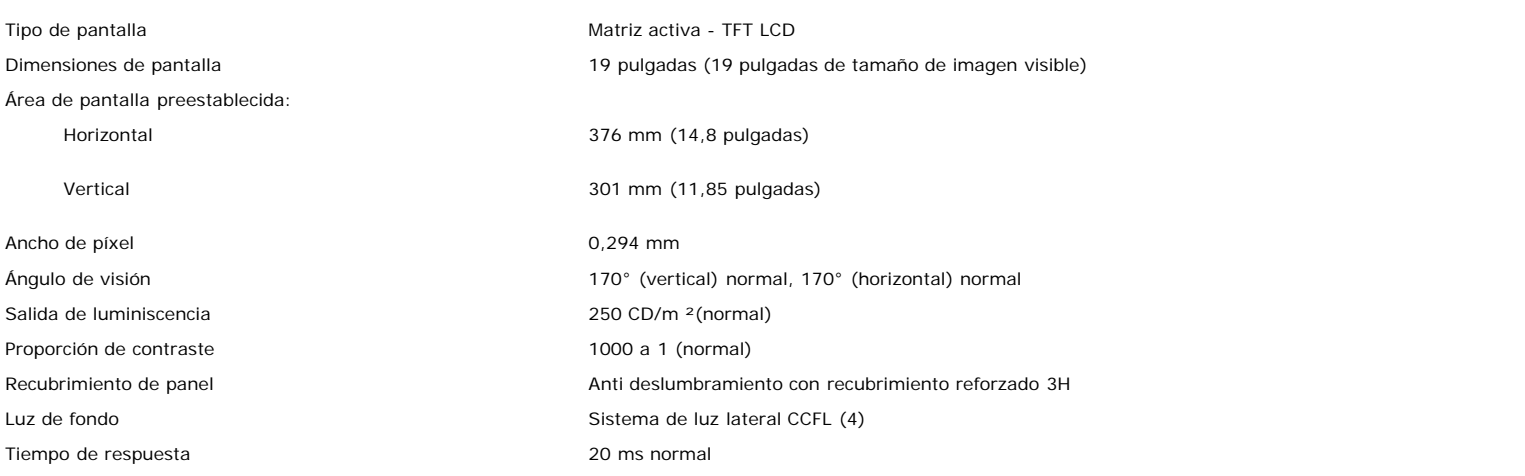

#### **Resolución**

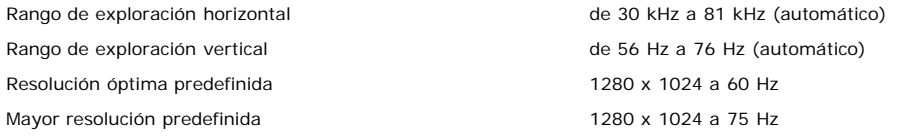

#### **Modos de pantalla predefinidos**

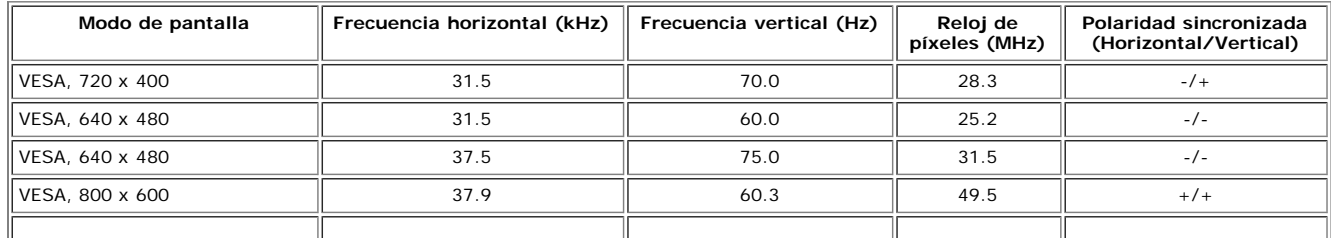

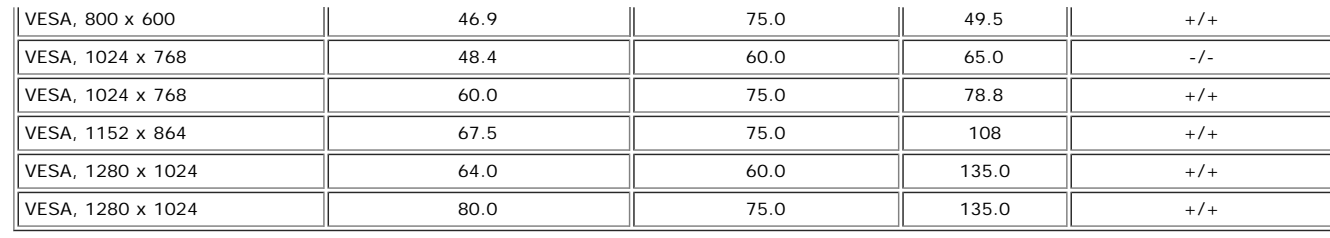

### **Eléctrico**

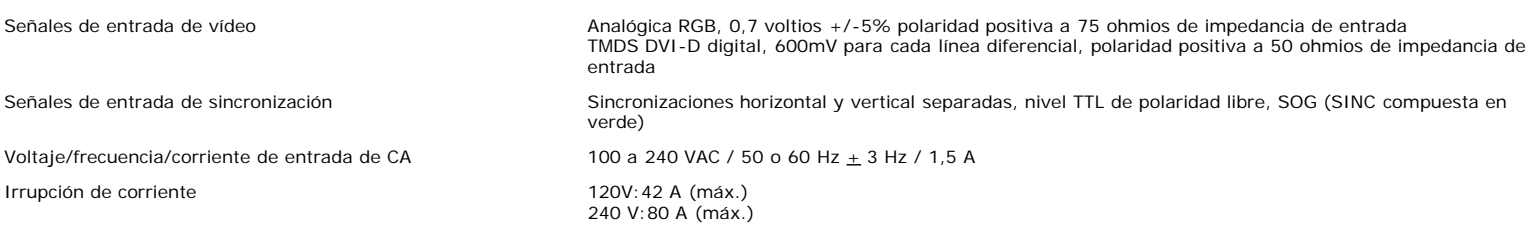

#### **Características físicas**

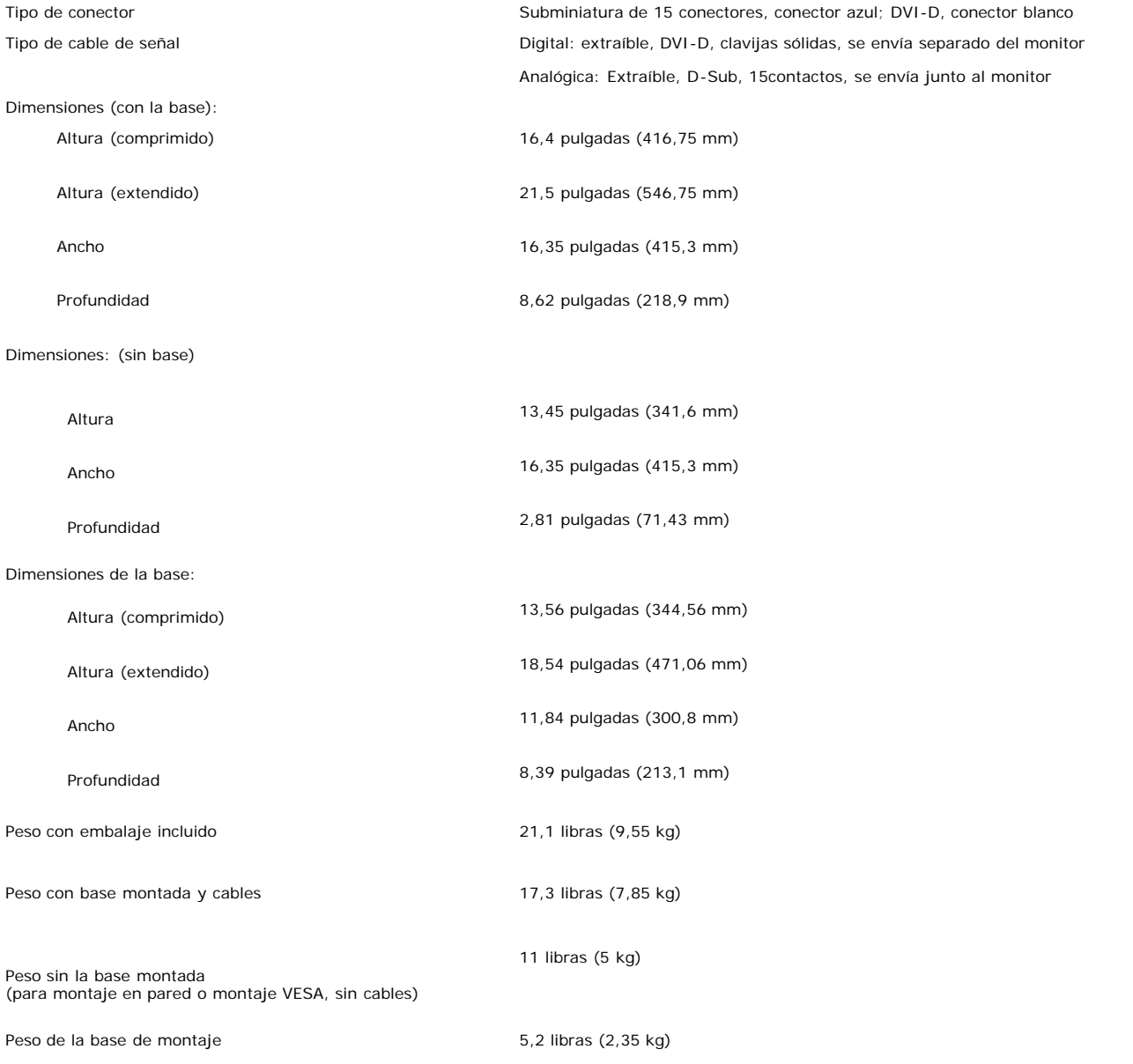

### **Entorno**

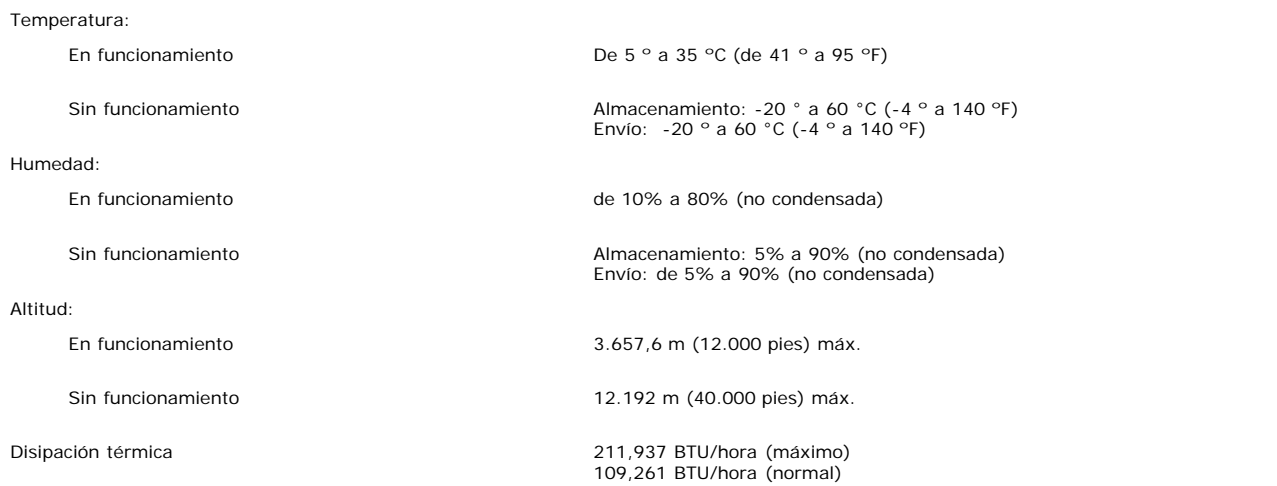

### <span id="page-7-0"></span>**Limpieza del monitor**

**PRECAUCIÓN: Lea y siga las [instrucciones de seguridad](#page-30-0) antes de limpiar el monitor** ⚠

**PRECAUCIÓN: Antes de limpiar el monitor, desenchufe el cable de corriente de la toma eléctrica.** ∧

- Para limpiar la pantalla antiestática, humedezca ligeramente un paño suave y limpio con agua. Si es posible, utilice un pañuelo especial para limpiar pantallas o una solución adecuada para la cobertura antiestática. No utilice benceno, disolvente, amoniaco, limpiadores abrasivos ni aire comprimido.
- Utilice un paño templado ligeramente humedecido para limpiar las zonas de plástico. Evite el uso de detergentes, ya que algunos productos de este tipo dejan una película lechosa en las zonas de plástico.<br>Si observa la presencia de un polvo blanco cuando desempaquete el monitor, límpielo con un paño. Este polvo blanco aparece durante el transporte del monitor.
- Manipule el monitor con cuidado ya que las zonas de plástico de color oscuro puede arañarse y presentar raspaduras de color blanco que destacarían sobre las zonas más claras del monitor.
- Para ayudar a mantener la mejor calidad de imagen en su monitor, use un salvapantallas que cambie dinámicamente y apague su monitor cuando no lo esté usando.

[Volver a la página Contenido](#page-0-0)

[Volver a la página Contenido](#page-0-0)

# **Uso de la base del monitor ajustable**

**Guía del usuario del monitor de pantalla plana Dell™ 1907FPV**

- [Acople de la base](#page-8-0)
- O [Organización de los cables](#page-8-1)
- O [Uso de la inclinación, el pivote giratorio y la extensión vertical](#page-9-0)
- [Quitar la base](#page-9-1)

# <span id="page-8-0"></span>**Acople de la base**

Ø. **NOTA:** La base está separada y extendida cuando el monitor se envía desde la fábrica.

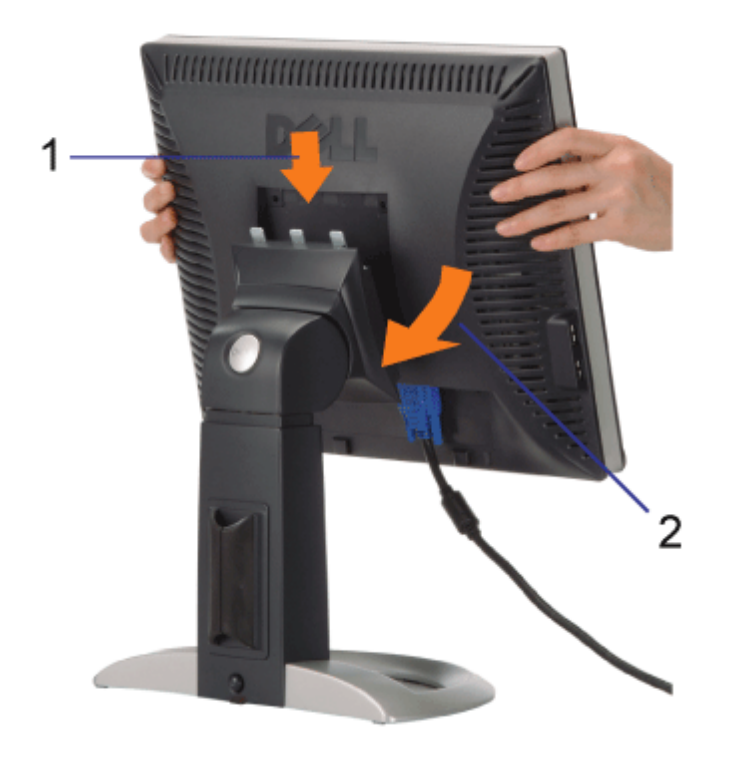

- 1. Encaje la ranura del monitor en los tres salientes dentados de la base.
- 2. Baje el monitor hasta que encaje en la base.

# <span id="page-8-1"></span>**Organizar los cables**

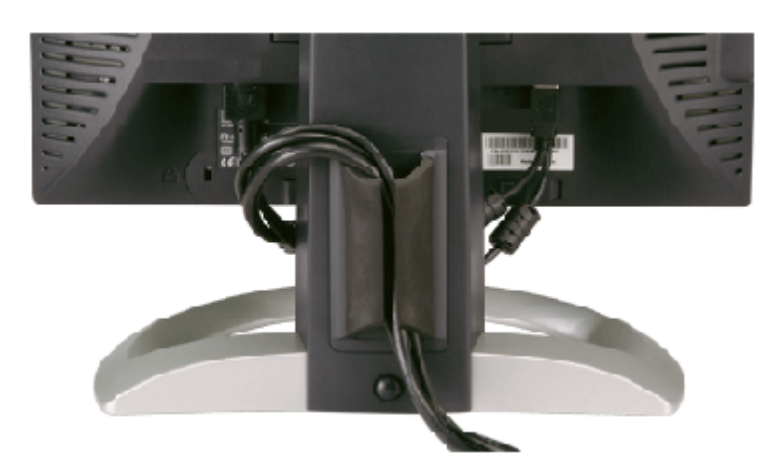

Después de acoplar todos los cables necesarios al monitor y al PC, (Consulte [Conexiones del monitor](#page-11-0) para acoplar los cables), utilice la sujeción de cables para organizarlos correctamente tal y como se muestra arriba.

## <span id="page-9-0"></span>**Uso de la inclinación, el pivote giratorio y la extensión vertical**

Ajuste del monitor mediante la inclinación, el pivote giratorio y la extensión vertical. Puede ajustar el monitor para que se ajuste a sus necesidades de visualización.

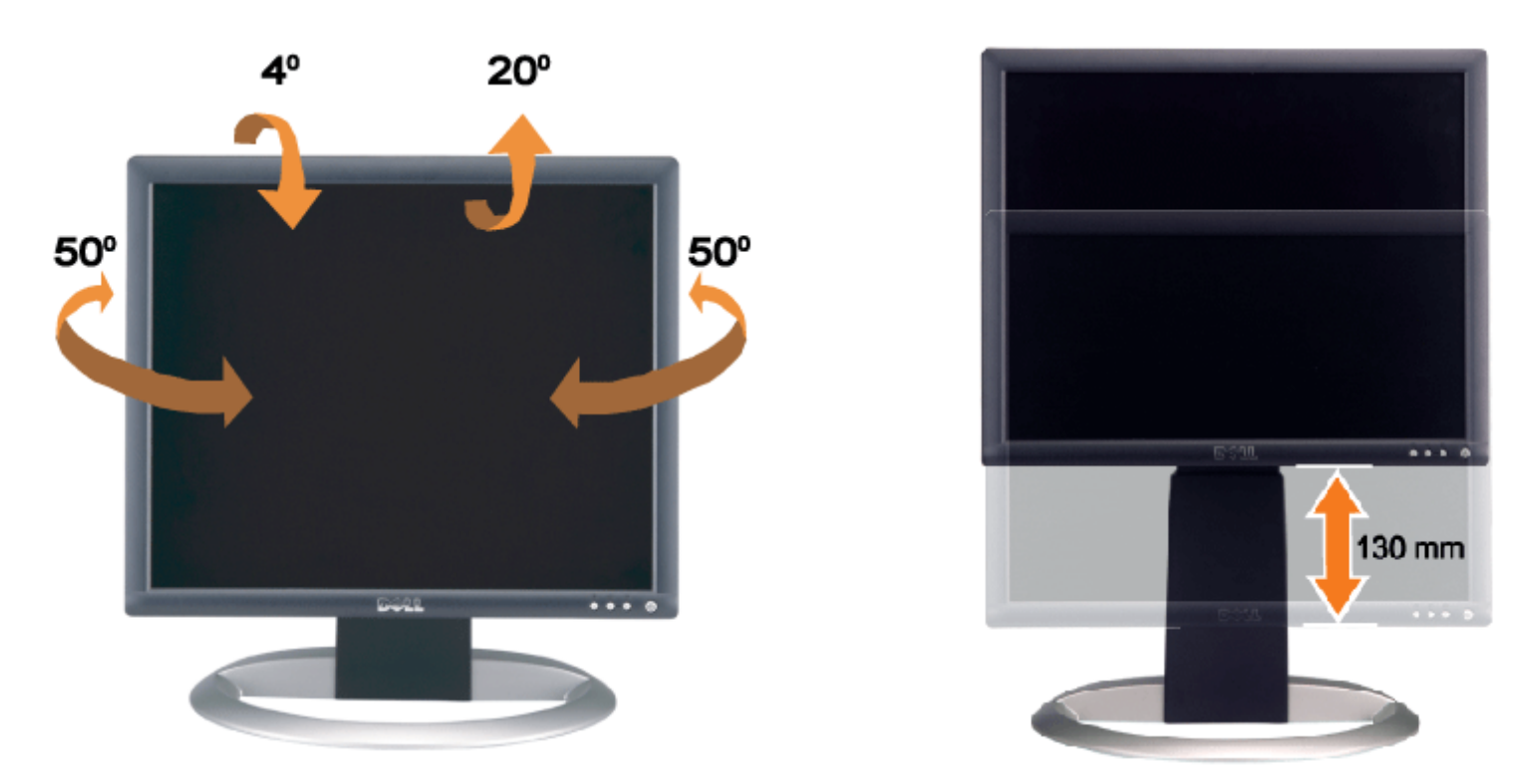

Puede ajustar la base verticalmente hasta 130 mm mediante el botón de cerrado/apertura de la base. Puede ajustar el monitor a la posición que desee deslizando el monitor hacia arriba y abajo sobre la base.

**NOTA:** Antes de que mueva el monitor a una posición nueva, bloquee la base bajando el monitor hasta que encaje. G

## <span id="page-9-1"></span>**Quitar la base**

Uso de la base del monitor ajustable: Guía del usuario del monitor de pantalla plana Dell™ 1907FPV

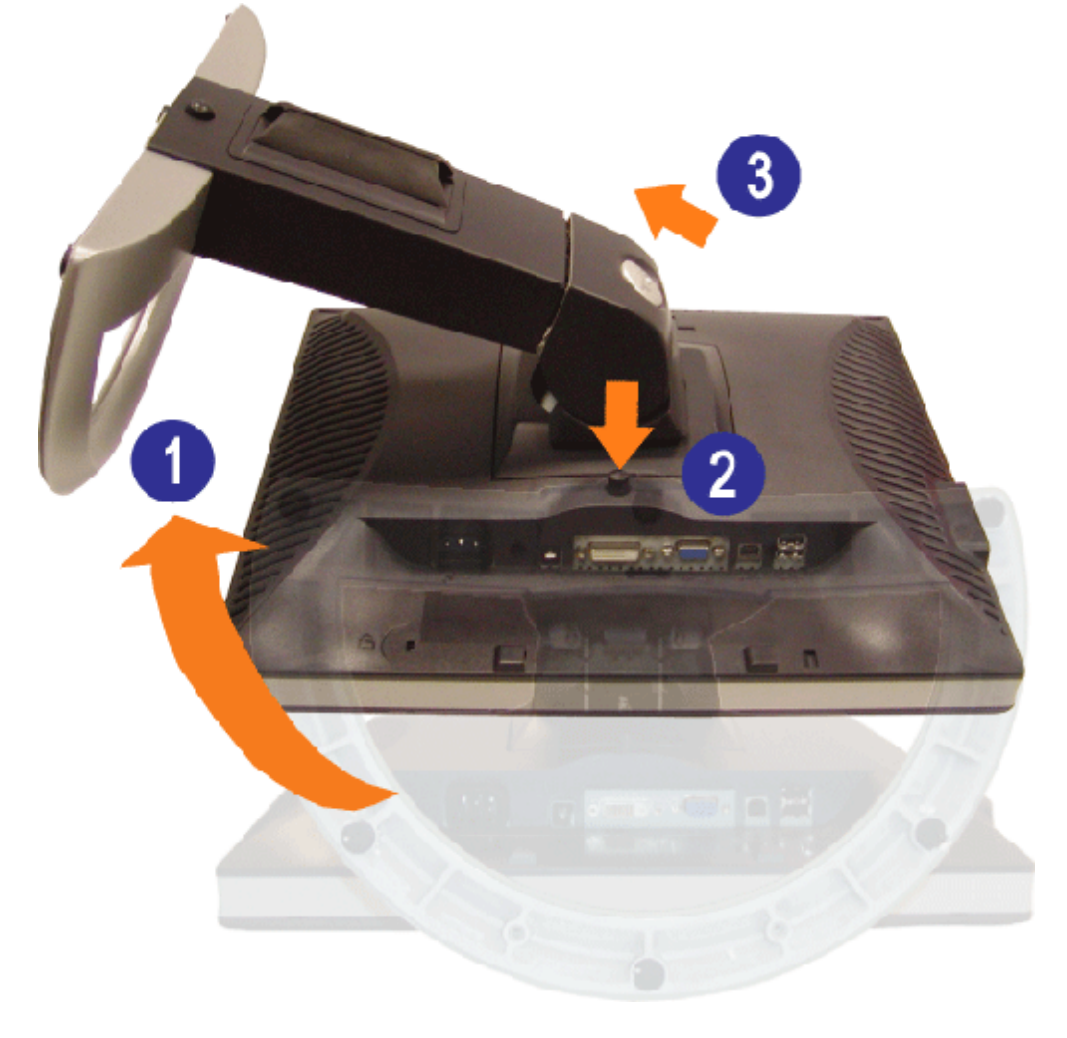

Ø **NOTA:** Después de colocar el panel del monitor sobre un paño suave, siga los pasos siguientes para extraer la base.

1. Gire la base para permitir el acceso al botón de liberación de la base.

2. Pulse el botón de liberación de la base, elévela y apártela del monitor.

[Volver a la página Contenido](#page-0-0)

[Volver a la página Contenido](#page-0-1)

## **Configuración de su monitor**

**Guía del usuario del monitor de pantalla plana Dell™ 1907FPV**

- [Conexión del monitor](#page-11-2)
- 0 [Utilización del panel frontal](#page-12-1)
- [Utilización del menú OSD](#page-13-1)
- [Configuración de la resolución óptima](#page-20-2)
- [Utilización de la barra de sonido Dell \(Opcional\)](#page-20-3)

### <span id="page-11-2"></span><span id="page-11-1"></span>**Conexión del monitor**

**A** PRECAUCIÓN: Antes de comenzar los procedimientos de esta sección, siga las [instrucciones de seguridad](#page-30-2).

<span id="page-11-0"></span>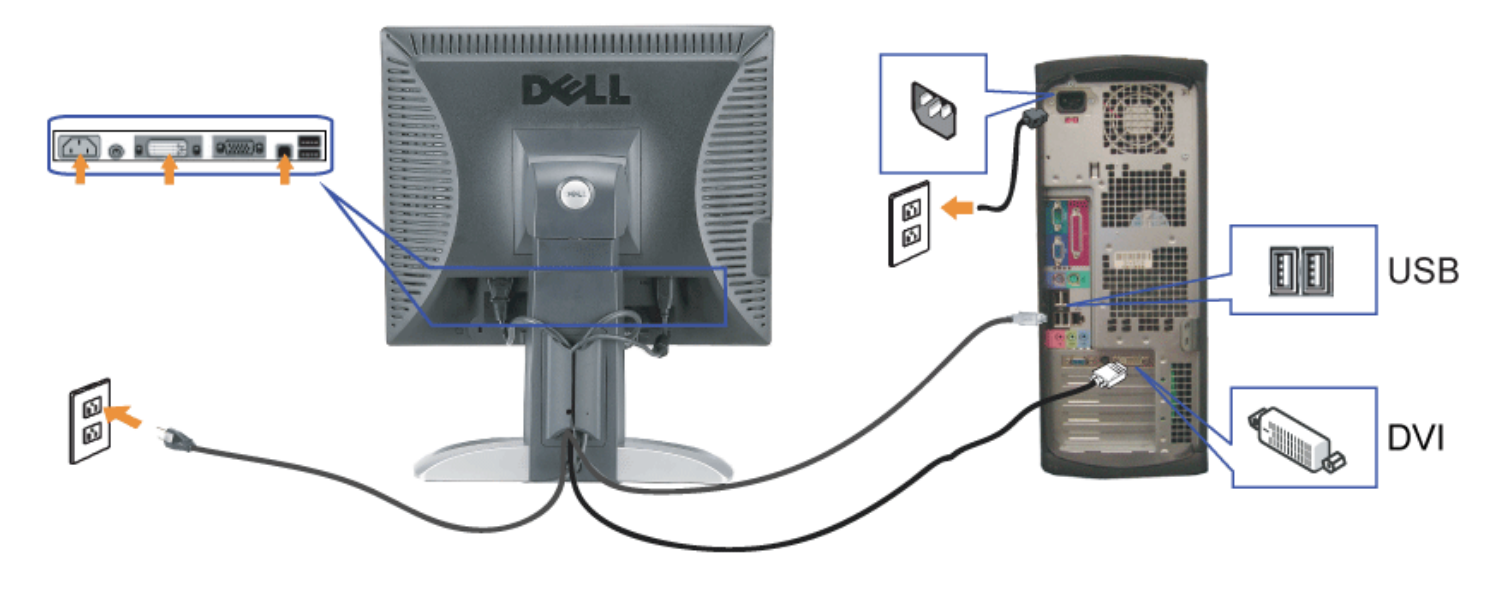

o bien

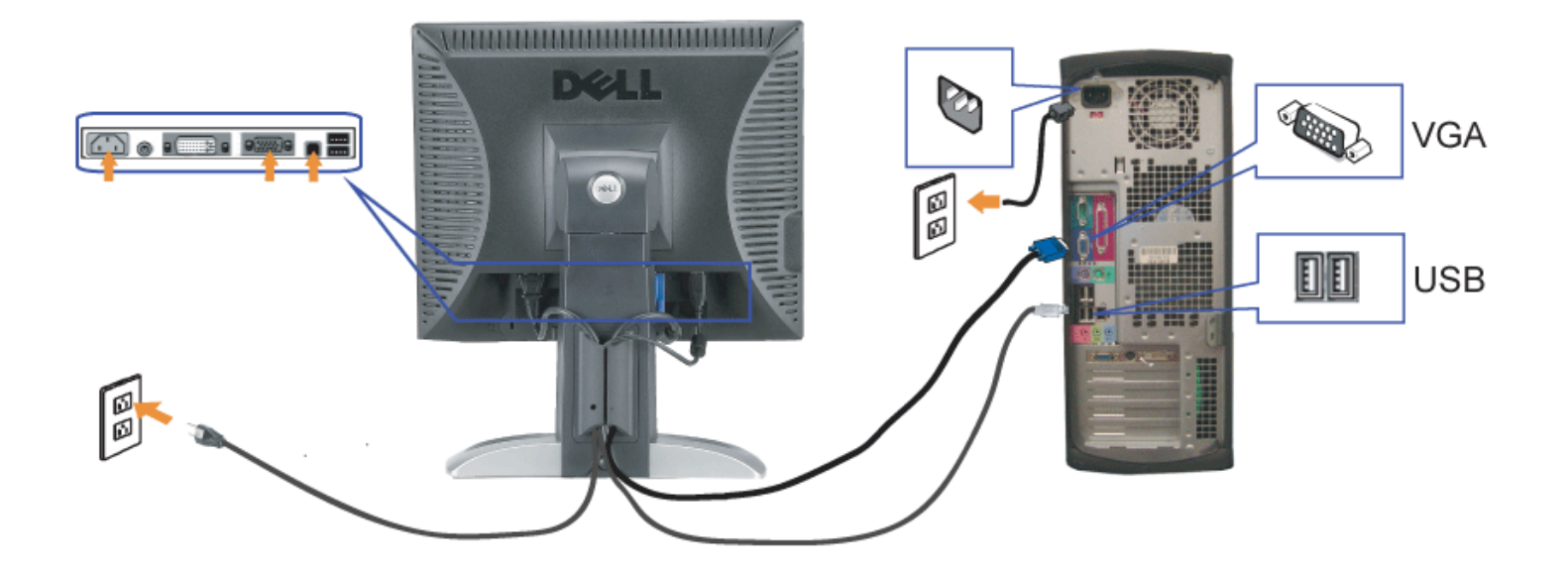

- **1.** Apague su equipo y desconecte el cable de alimentación.
- **2.** Conecte los cables DVI o VGA azules a los conectores del PC y el monitor.
- 3. Conecte el cable USB que se incluye en el monitor al PC y al conector USB de subida de datos del monitor. Una vez que este cable esté conectado al PC y al monitor, puede usar los conectores USB en el monitor.
- **4.** Conecte cualquier dispositivo USB.
- **5.** Conecte los cables de corriente
- **6.** Encienda el monitor y el PC. Si no se ve la imagen, pulse el botón de selección de entrada y asegúrese de que se ha seleccionado la fuente de entrada correcta. Si<br>Sigue sin ver la imagen, consulte <u>Resolución de probl</u>

### <span id="page-12-1"></span>**Uso del panel frontal**

Utilice los botones situados en el panel frontal del monitor para ajustar la configuración de la imagen.

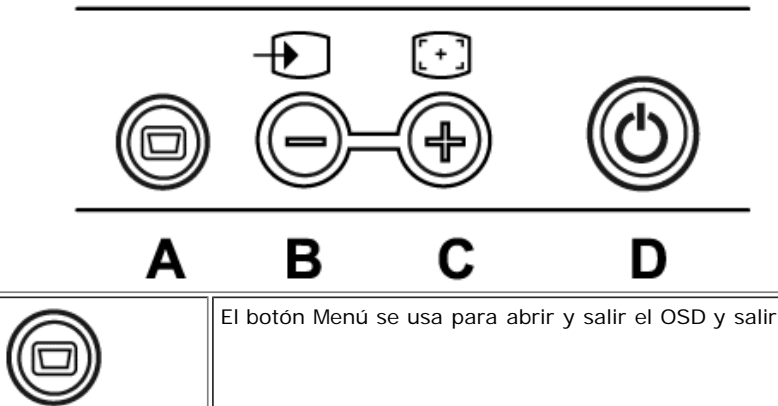

El botón Menú se usa para abrir y salir el OSD y salir de los menús y submenús. Consulte [Uso del Menú OSD.](#page-13-1)

#### <span id="page-12-0"></span>file:///T|/htdocs/monitors/1907FPV/sp/setup.htm[8/7/2012 10:39:50 AM]

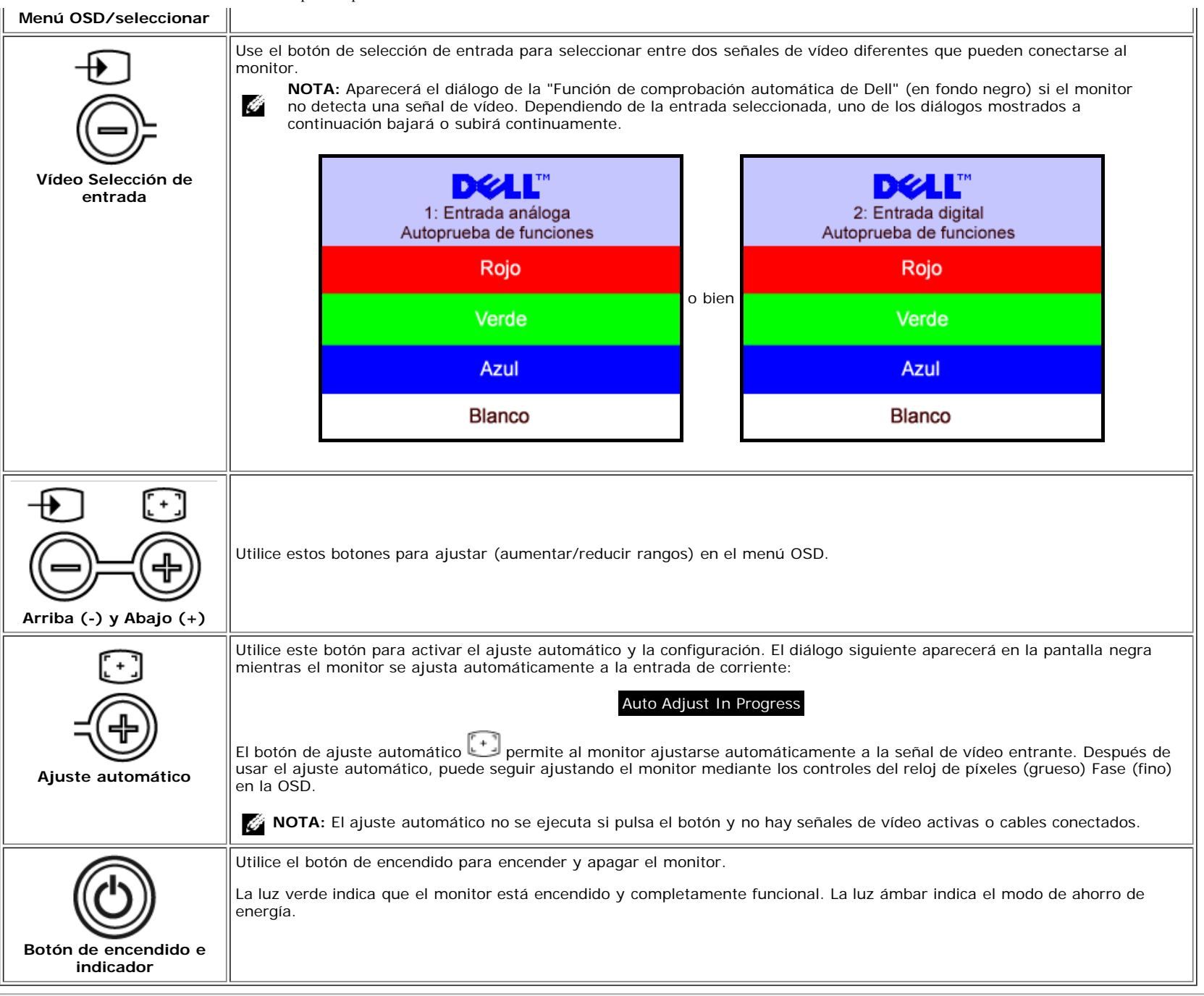

### <span id="page-13-1"></span>**Utilización del menú OSD**

**NOTA:** Si cambia los ajustes y entra a continuación en otro menú o sale del menú OSD, el monitor guarda automáticamente estos cambios. Estos cambios también se guardan si cambia los ajustes y espera a que desaparezca el menú OSD.

<span id="page-13-0"></span>Ø

1. Pulse el botón MENÚ para abrir el menú OSD y mostrar el menú principal.

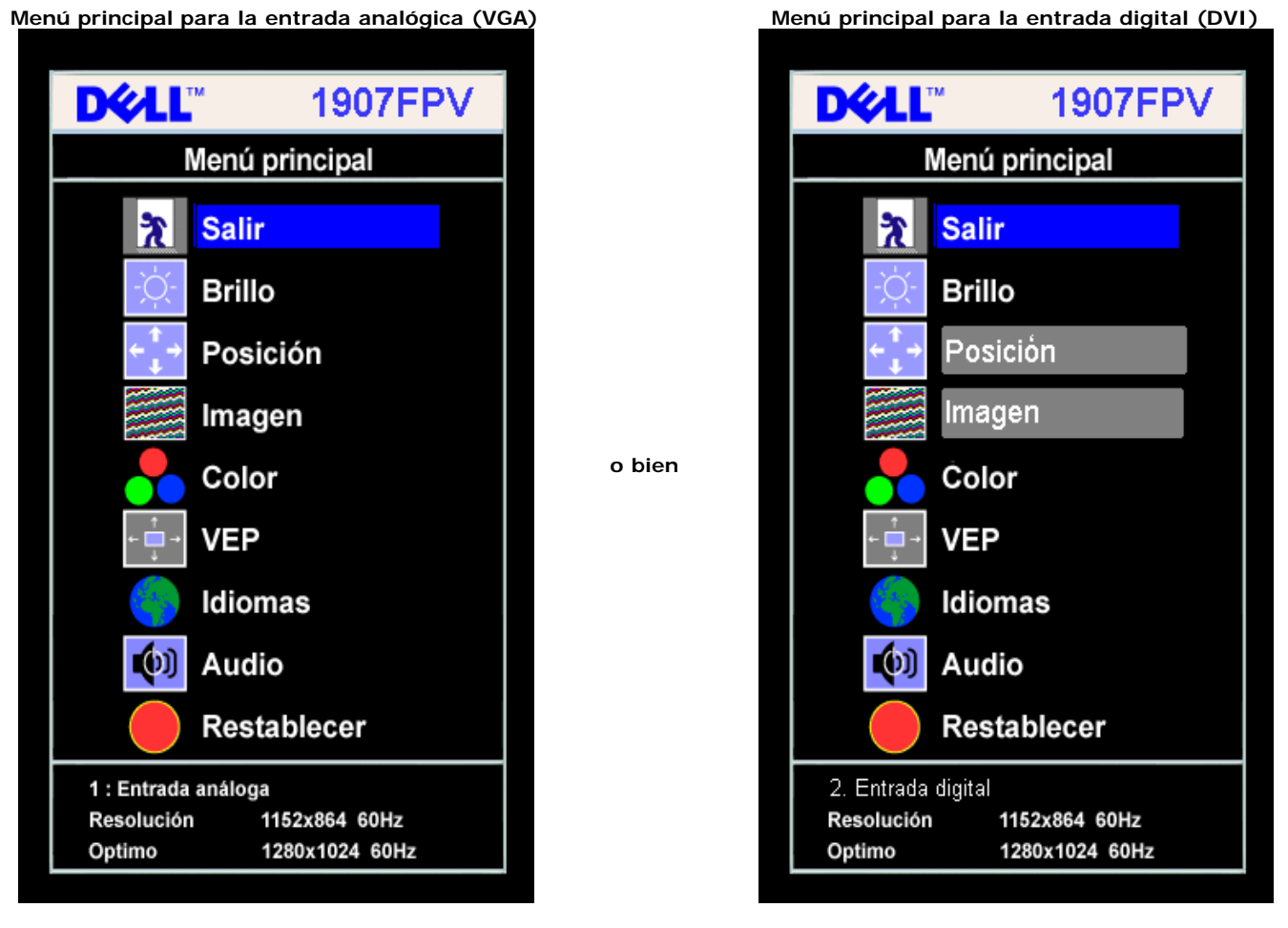

G **NOTA:** La Posición y la Configuración de la imagen sólo están disponibles cuando utiliza el conector analógico (VGA).

- 2. Pulse los botones **-** y **+** para moverse entre las opciones de configuración. Al moverse de un icono a otro, el nombre de la opción se resalta. Consulte la tabla a continuación para obtener una lista completa de todas las opciones disponibles para el monitor.
- 3. Pulse el botón MENÚ una vez para activar la opción resaltada.
- 4. Pulse el botón y + para seleccionar el parámetro deseado.
- 5. Pulse MENÚ para acceder a la barra deslizante y utilice los botones **-** y **+**, según los indicadores del menú para realizar los cambios.
- 6. Pulse el botón MENÚ una vez para volver al menú principal y seleccionar otra opción o pulse el botón MENÚ dos o tres veces para salir del menú OSD.

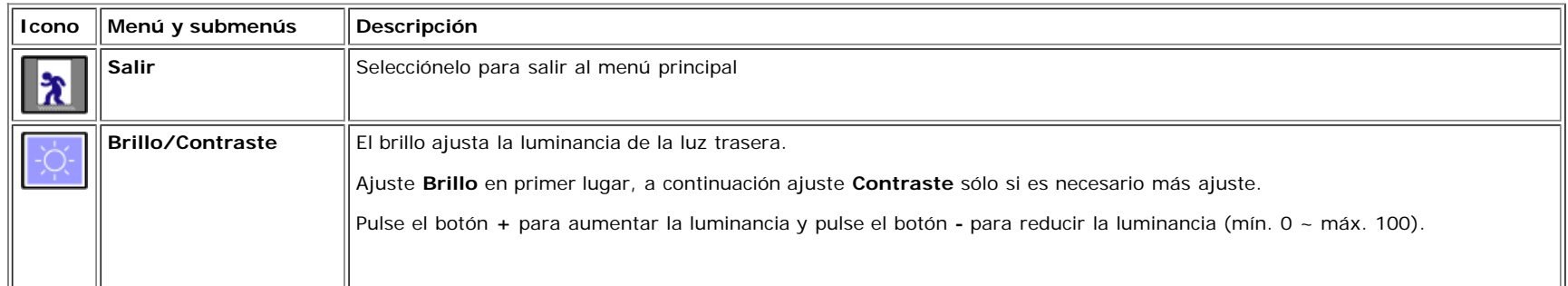

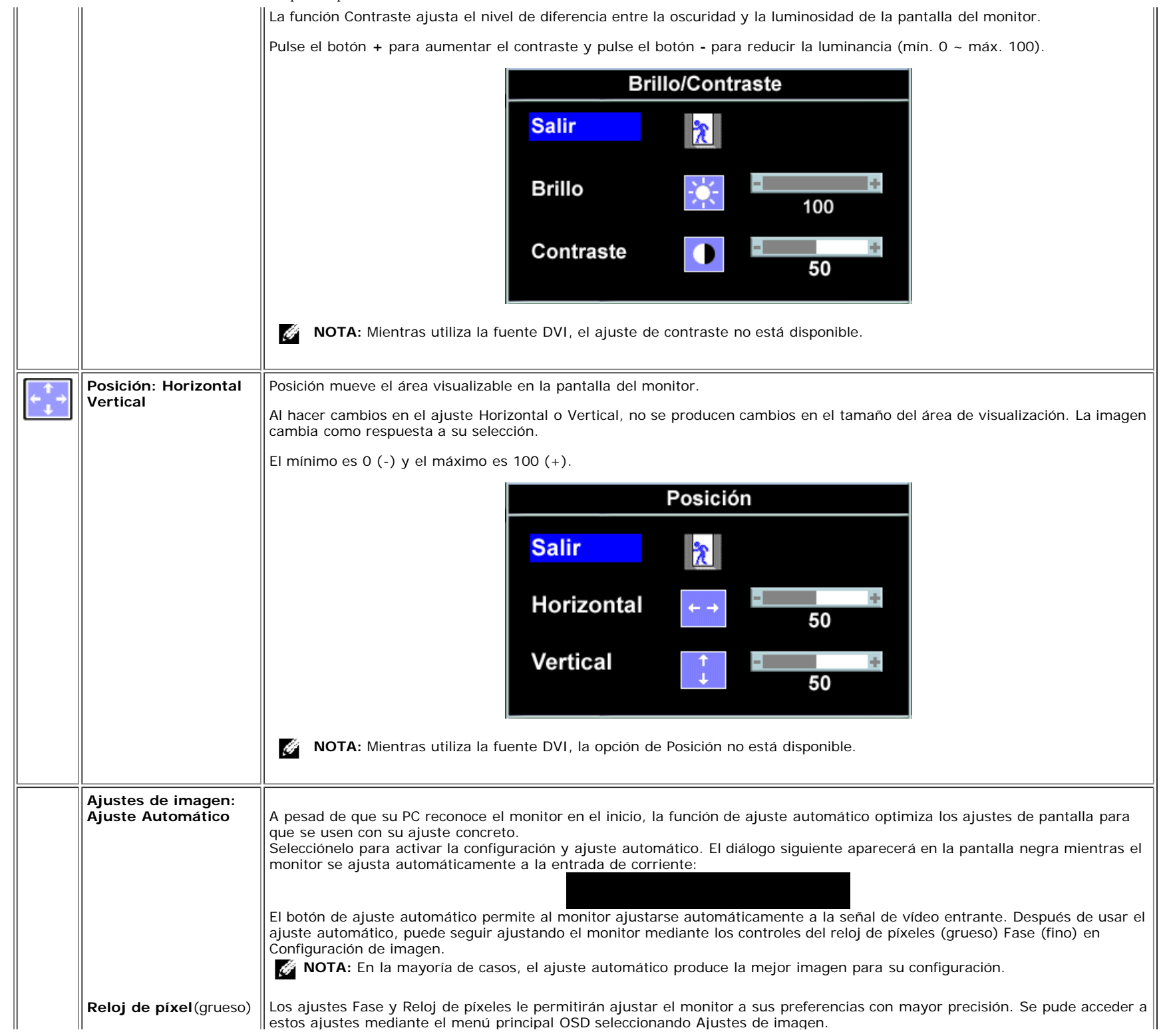

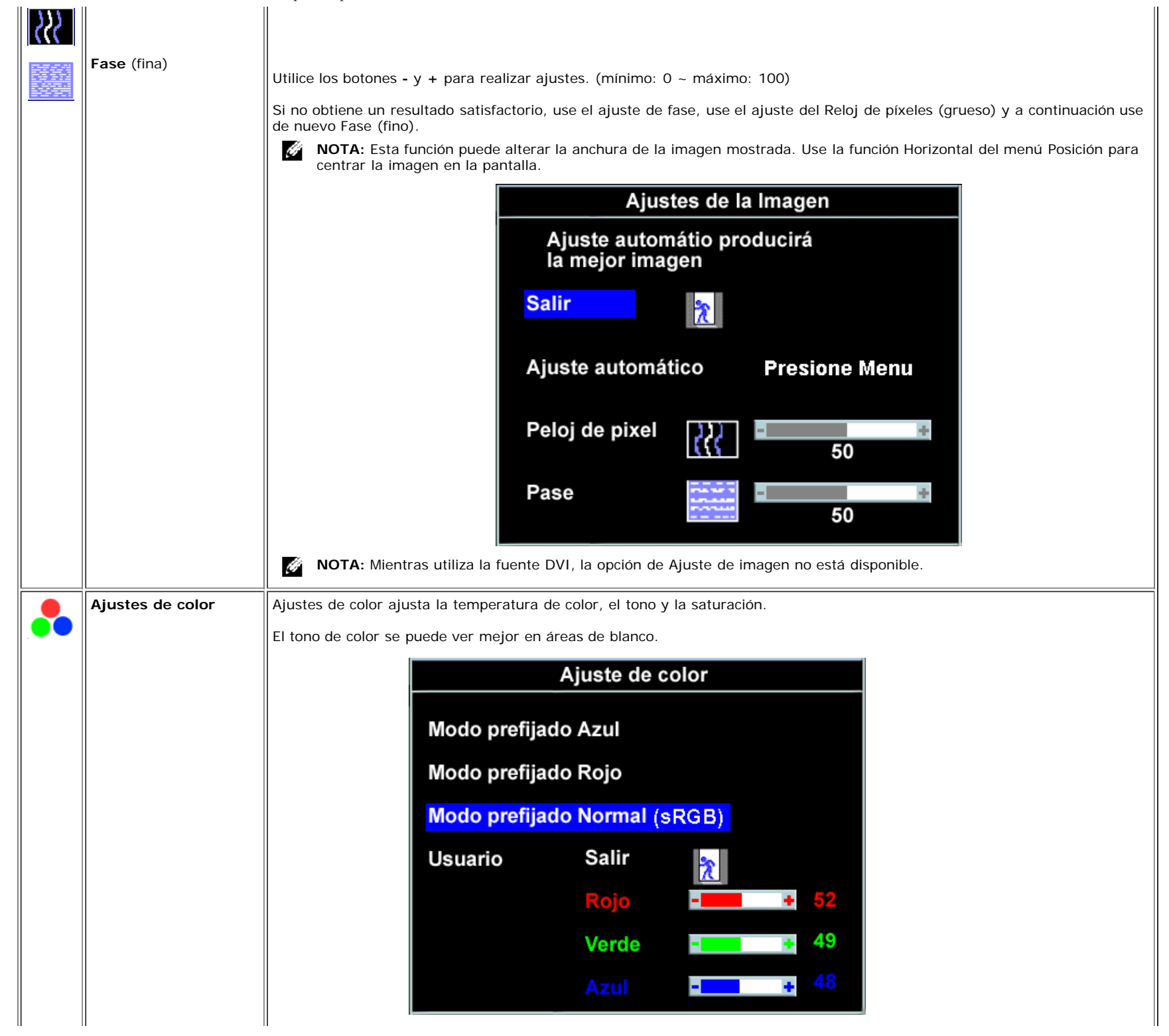

file:///T|/htdocs/monitors/1907FPV/sp/setup.htm[8/7/2012 10:39:50 AM]

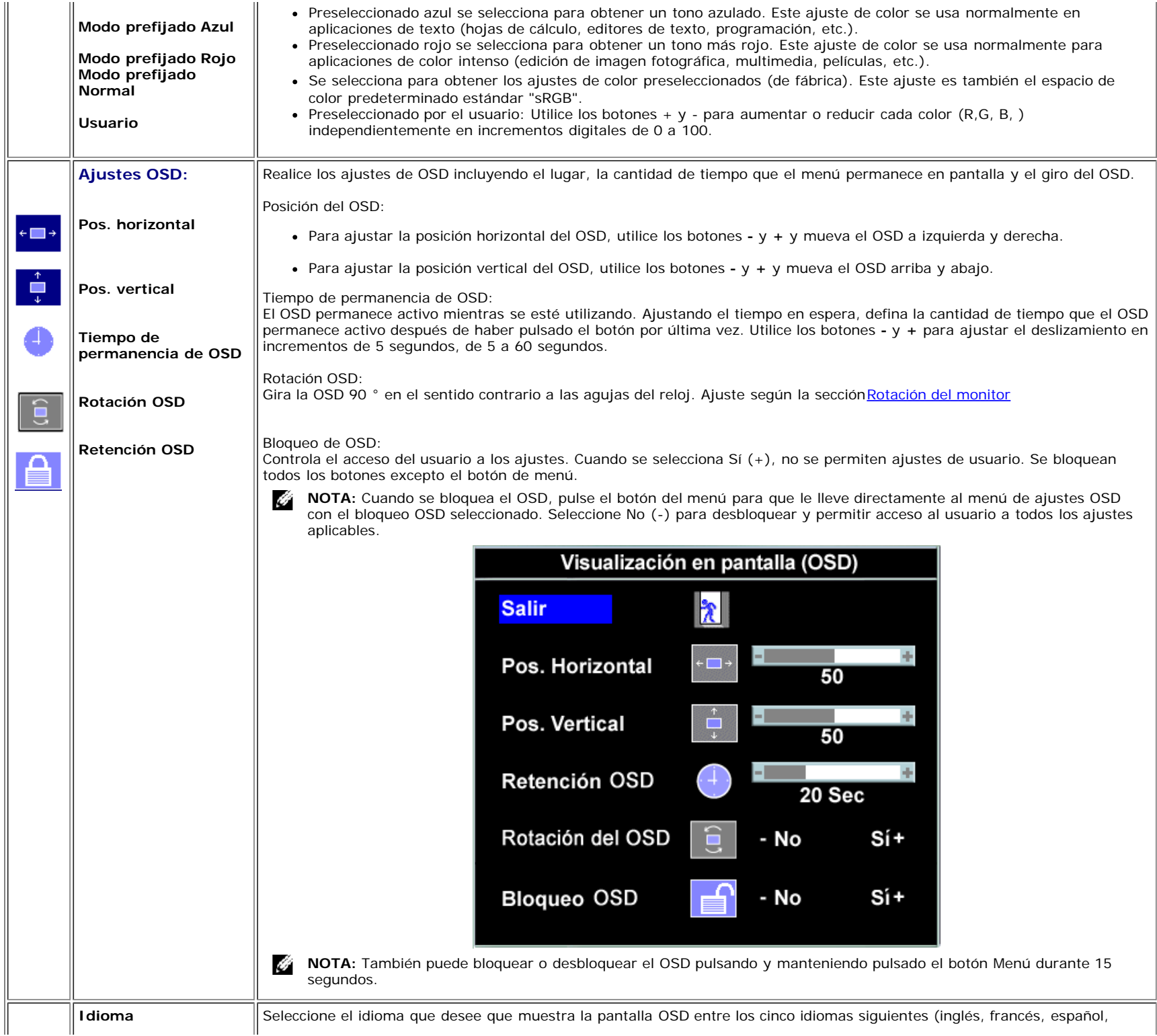

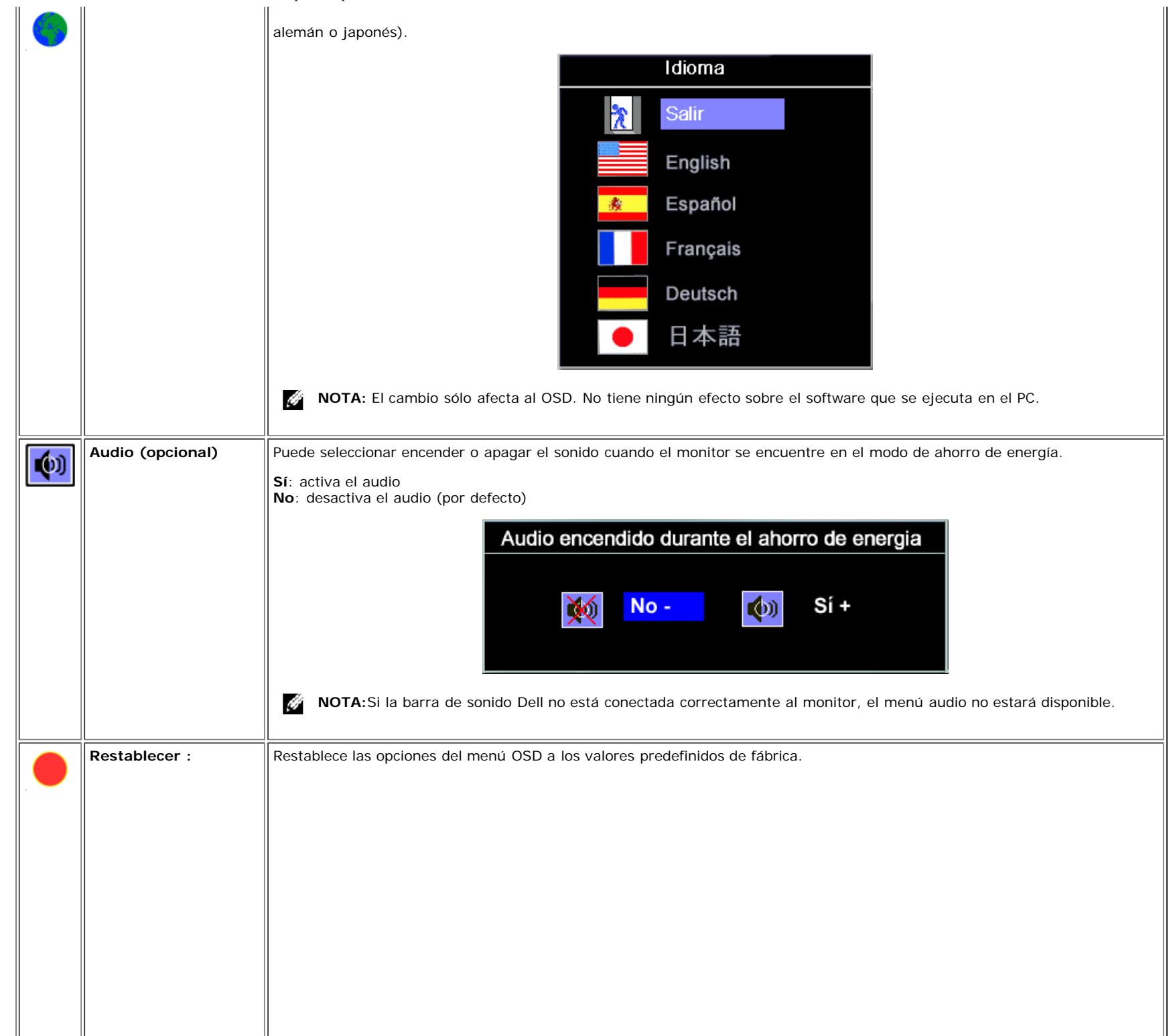

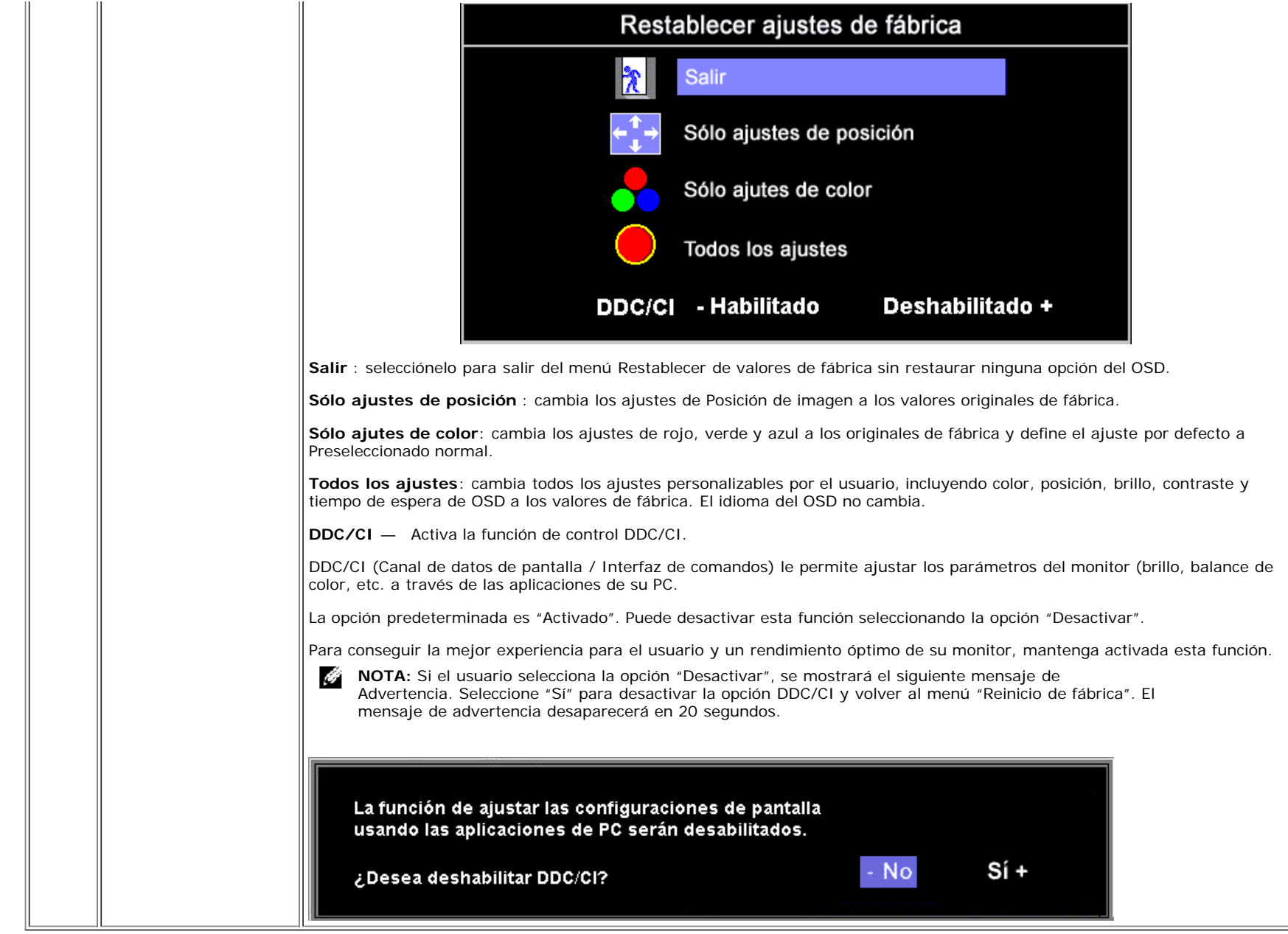

o bien

## **Mensajes de aviso OSD**

Uno de los mensajes de advertencia siguientes puede aparecer en la pantalla indicando que el monitor no está sincronizado.

Esto significa que el monitor no puede sincronizarse con la señal que se está recibiendo del equipo. La señal es demasiado alta o demasiado baja para el monitor. Consulte [Especificaciones](#page-3-2) para los rangos de frecuencia horizontal y vertical que son compatibles con este monitor. El modo recomendado es 1280 X 1024 @ 60Hz.

**NOTA:** El diálogo Función de comprobación automática de Dell aparecerá en la pantalla si el monitor no recibe una señal de vídeo. Ø

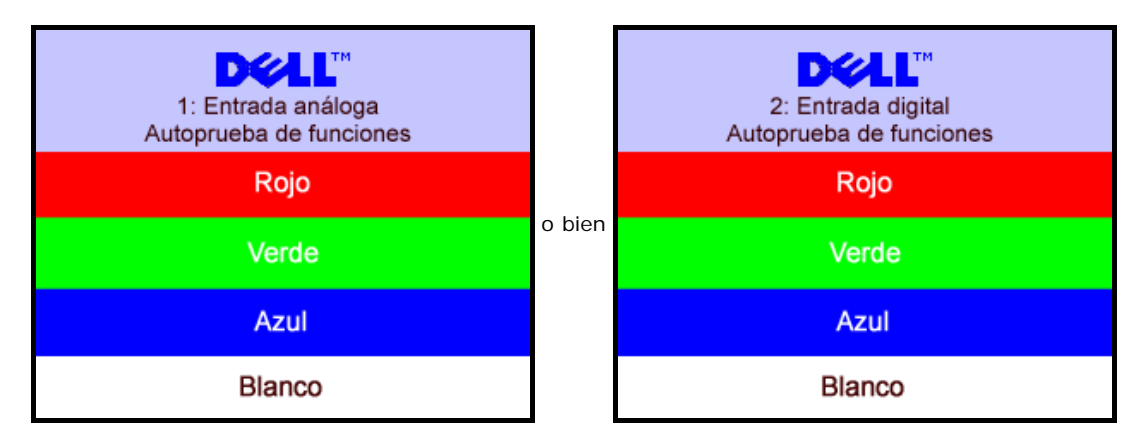

En ocasiones no aparece ningún mensaje de advertencia pero la pantalla aparece en blanco. Esto podría indicar que el monitor no se está sincronizando con el PC.

Consulte la sección [Resolver problemas](#page-26-1) para obtener más información.

### <span id="page-20-2"></span>**Configuración de la resolución óptima**

- 1. Haga clic con el botón secundario en el escritorio y seleccione **Propiedades**.
- 2. Seleccione la pestaña **Configuración**.
- 3. Establezca la resolución de la pantalla en 1280 x 1024.
- 4. Haga clic en **Aceptar**.

Si no aparece 1280 x 1024 como una opción, puede que tenga que actualizar el controlador gráfico. Dependiendo del equipo, complete uno de los siguientes procedimientos.

Si tiene un equipo de escritorio o portátil Dell:

Vaya a la página Web **support.dell.com**, especifique la etiqueta de servicio y descargue el controlador más reciente para la tarjeta gráfica.

Si utiliza un equipo que no sea Dell (portátil o de escritorio):

- Vaya al sitio de soporte de su equipo y descargue los controladores gráficos más recientes.
- Vaya al sitio Web de su tarjeta gráfica y descargue los controladores gráficos más recientes.

### <span id="page-20-3"></span><span id="page-20-1"></span><span id="page-20-0"></span>**Uso de la barra de sonido Dell (opcional)**

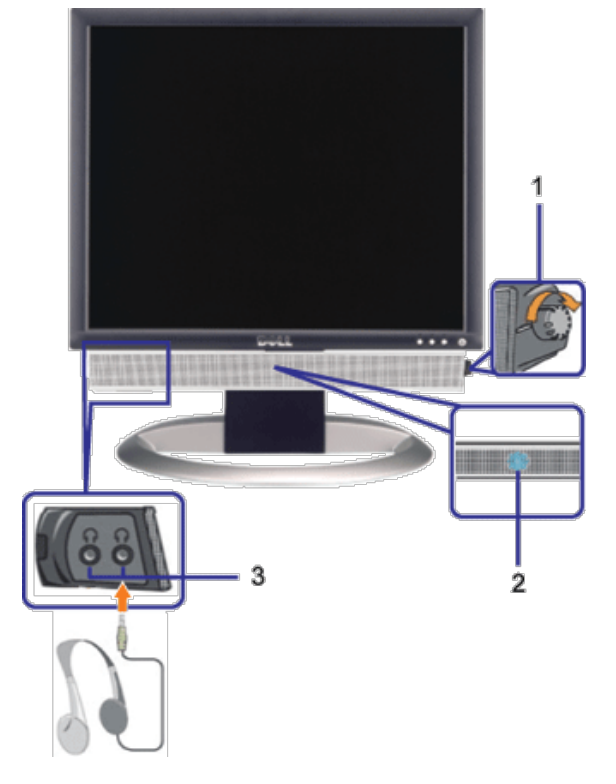

- **1.** Control de alimentación y volumen
- **2.** Indicador de encendido
- **3.** Conectores para auriculares

## **Fijación de la barra de sonido al monitor**

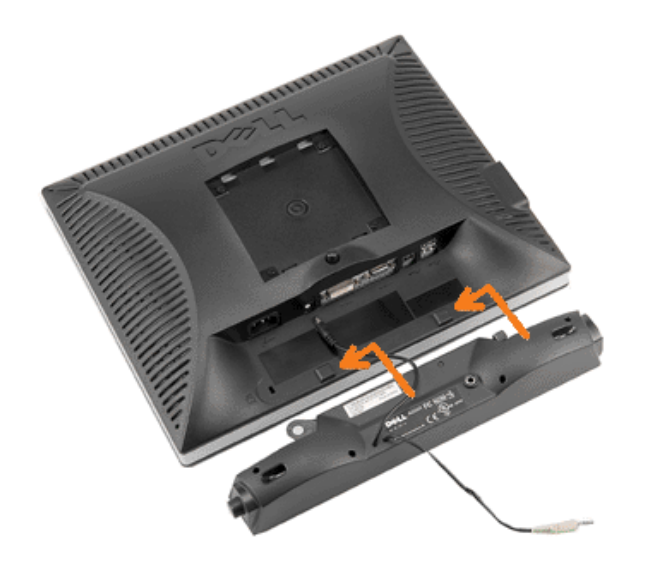

- 1. Trabajando desde la parte posterior del monitor, acople la barra de sonido alineando las dos ranuras con las dos lengüetas a lo largo de la parte posterior inferior del monitor.
- 2. Desplace la barra de sonido hacia la izquierda hasta que quede ajustado en su lugar.
- 3. Conecte el cable de alimentación desde la entrada de la barra de sonido al conector de la parte posterior del monitor.
- 4. Inserte el enchufe estéreo de color verde lima desde la parte posterior de la barra de sonido en el conector de salida de audio del equipo.
- Ø **NOTA:** El conector de alimentación de 12 V de salida de CC es exclusivamente para la barra de sonido opcional.
- **ATENCIÓN:** No lo utilice con ningún dispositivo que no sea la barra de sonido de Dell.  $\bullet$

[Volver a la página Contenido](#page-0-1)

<span id="page-23-2"></span>[Volver a la página Contenido](#page-0-0)

# **Giro del monitor**

**Guía del usuario del monitor de pantalla plana Dell™ 1907FPV**

- [Cambio del giro del monitor](#page-23-0)
- [Giro del sistema operativo](#page-23-1)

# <span id="page-23-0"></span>**Cambio del giro del monitor**

Antes de hacer girar el monitor, debe tenerlo extendido verticalmente ([Extensión vertical](#page-9-0)) o inclinado ([Inclinación](#page-9-0)) para evitar golpear el lado inferior del monitor.

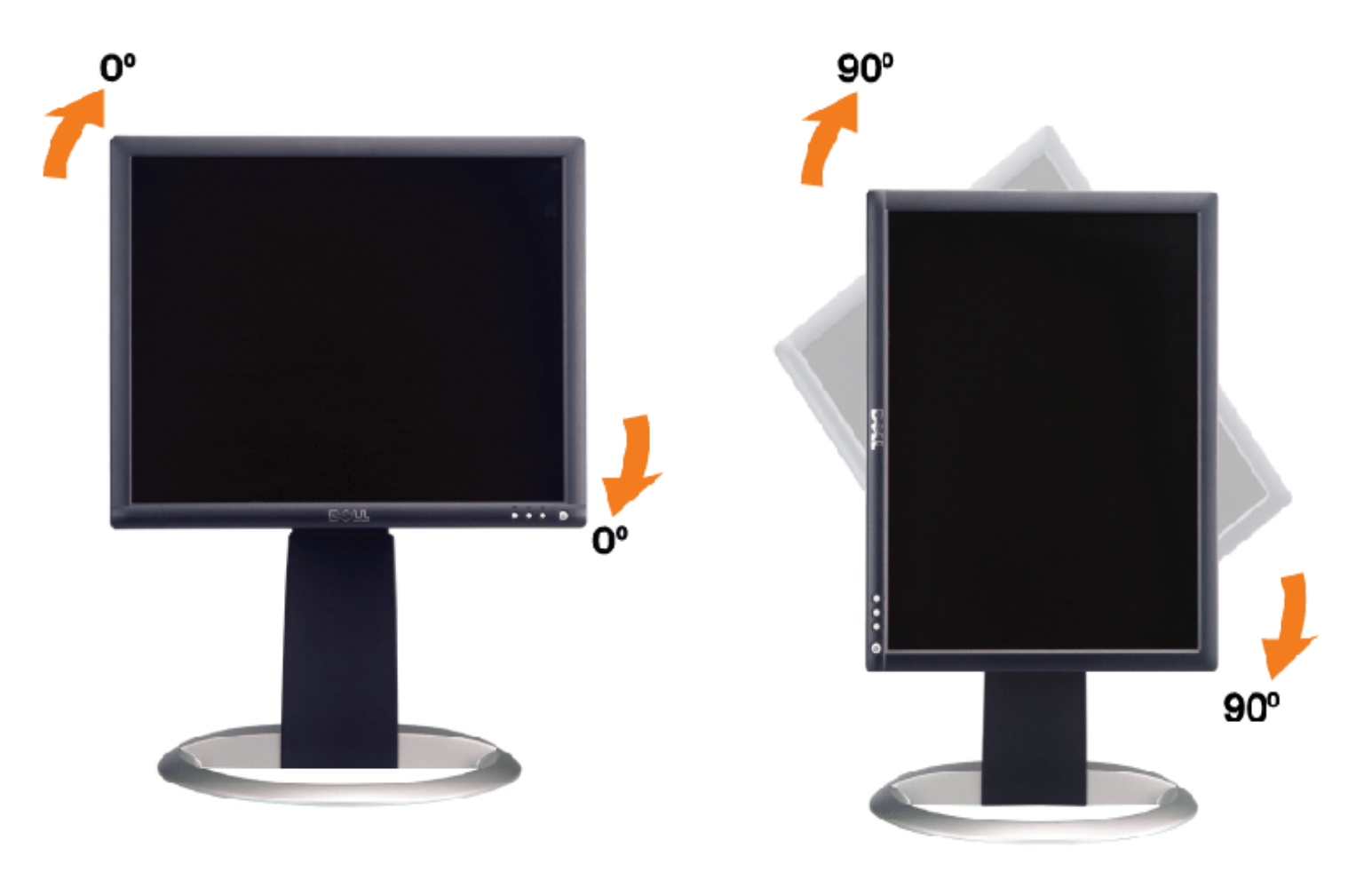

# <span id="page-23-1"></span>**Giro del sistema operativo**

Después de haber girado el monitor, debe completar el procedimiento a continuación para girar el sistema operativo.

**NOTA:** Si usa el monitor con un PC que no sea de Dell, debe ir a la página Web del controlador de gráficos o la del fabricante de su PC para obtener información sobre cómo hacer girar el sistema operativo.

- 1. Pulse el botón secundario del ratón sobre el escritorio y vaya a **Propiedades**.
- 2. Seleccione la pestaña **Ajustes** y pulse **Avanzado**.
- 3. Si tiene ATI, seleccione la pestaña **Rotación** y ajústelo en el giro que prefiera.

Si tiene nVidia, pulse la pestaña **nVidia** y en la columna de la izquierda, seleccione **NVRotate** y a continuación seleccione la rotación que desee.

Si tiene Intel, seleccione la pestaña de gráficos **Intel**, pulse en **Propiedades gráficas**, seleccione la pestaña **Rotación**

y ajústela en la rotación preferida.

**NOTA:** Si no ve la opción de giro o no funciona correctamente, vaya a support.dell.com y descárguese el controlador más reciente para su tarjeta de gráficos.

[Volver a la página Contenido](#page-0-0)

[Volver a la página Contenido](#page-0-0)

# **Solución de problemas**

#### <span id="page-25-1"></span>**Guía del usuario del monitor de pantalla plana Dell™ 1907FPV**

- **[Resolución de problemas del monitor](#page-25-0)**
- **[Problemas generales](#page-26-0)**
- **[Problemas generales del producto](#page-27-0)**
- **[Problemas relativos a USB](#page-28-0)**
- **[Problemas relativos a la barra de sonido](#page-28-1)**

**PRECAUCIÓN: Antes de empezar con cualquiera de los procedimientos de esta sección, siga las [instrucciones](#page-30-0) [de seguridad](#page-30-0).**

# <span id="page-25-0"></span>**Resolución de problemas del monitor**

### **Función de autocomprobación automática (STFC)**

Su monitor proporciona una función de autocomprobación que le permite comprobar si su monitor está funcionando apropiadamente. Si su monitor y equipo están convenientemente conectados pero la pantalla del monitor permanece oscura, ejecute la autocomprobación del monitor siguiendo los pasos siguientes:

- 1. Apague el PC y el monitor.
- 2. Desenchufe el cable de vídeo de la parte trasera del PC. Para asegurarse de que la comprobación automática funciona correctamente, extraiga los cables digitales (conector blanco) y análogo (conector azul) de la parte trasera del PC.
- 3. Encienda el monitor.

Aparecerá el cuadro de diálogo Función de comprobación automática de Dell en la pantalla (contra un fondo negro) si el monitor no detecta una señal de vídeo y está funcionando correctamente. Cuando se encuentre en el modo de comprobación automática, la luz LED permanece en verde. Dependiendo también de la entrada seleccionada, uno de los diálogos que se muestra a continuación se desplazará continuamente por la pantalla.

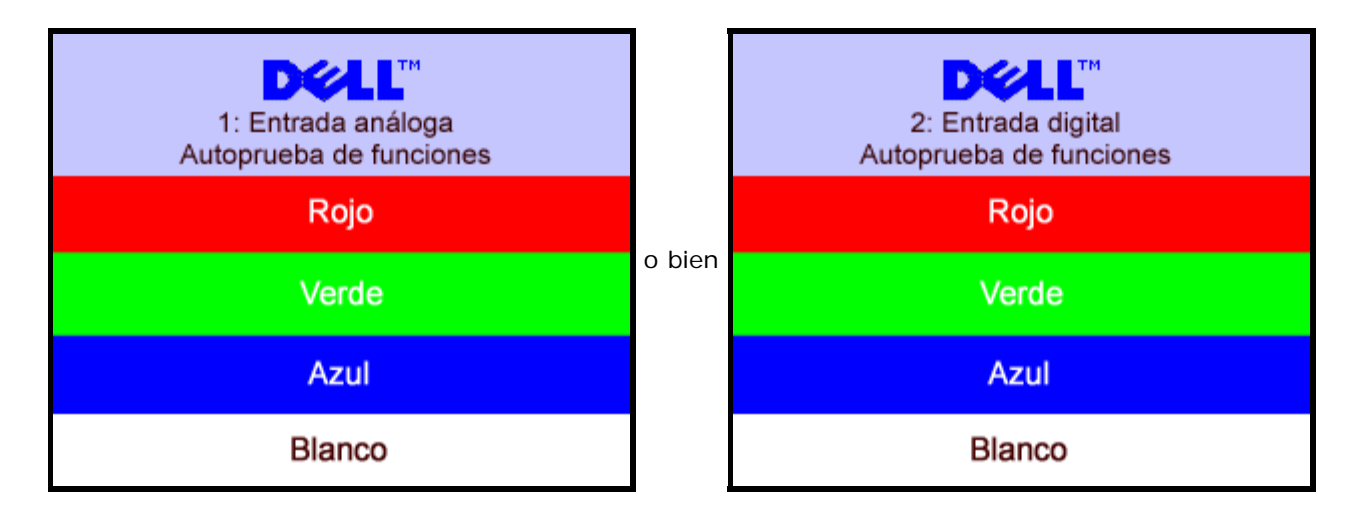

Este cuadro aparece durante el funcionamiento normal del sistema si el cable de vídeo se desconecta o está dañado.

4. Apague el monitor y reconecte el cable del vídeo; encienda el PC y el monitor.

Si la pantalla del monitor permanece vacía después de seguir el procedimiento anterior, compruebe su controladora de vídeo y el sistema del equipo; su monitor está funcionando apropiadamente.

### <span id="page-26-1"></span>**Mensajes de aviso OSD**

Uno de los mensajes de advertencia siguientes puede aparecer en la pantalla indicando que el monitor no está sincronizado.

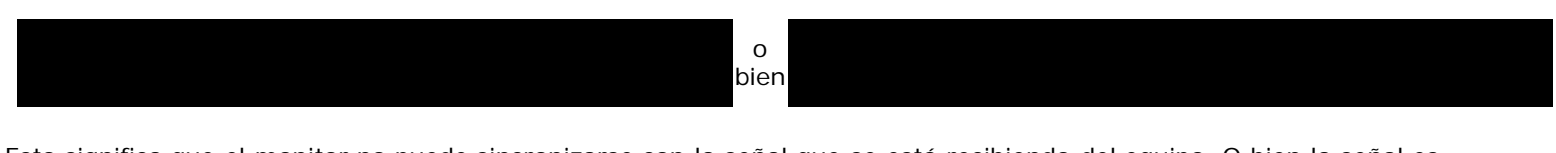

Esto significa que el monitor no puede sincronizarse con la señal que se está recibiendo del equipo. O bien la señal es demasiado alto o demasiado baja para que la utilice el monitor. Consulte en *Especificaciones del monitor* los rangos de frecuencia horizontal y vertical compatibles con este monitor. El modo recomendado es 1280 X 1024 @ 60Hz.

En ocasiones no aparece ningún mensaje de advertencia pero la pantalla aparece en blanco. Esto podría indicar también que el monitor no se está sincronizando con el PC o que el monitor está en el modo de ahorro de energía.

# <span id="page-26-0"></span>**Problemas generales**

La tabla siguiente contiene información general sobre los problemas comunes del monitor con que puede encontrarse.

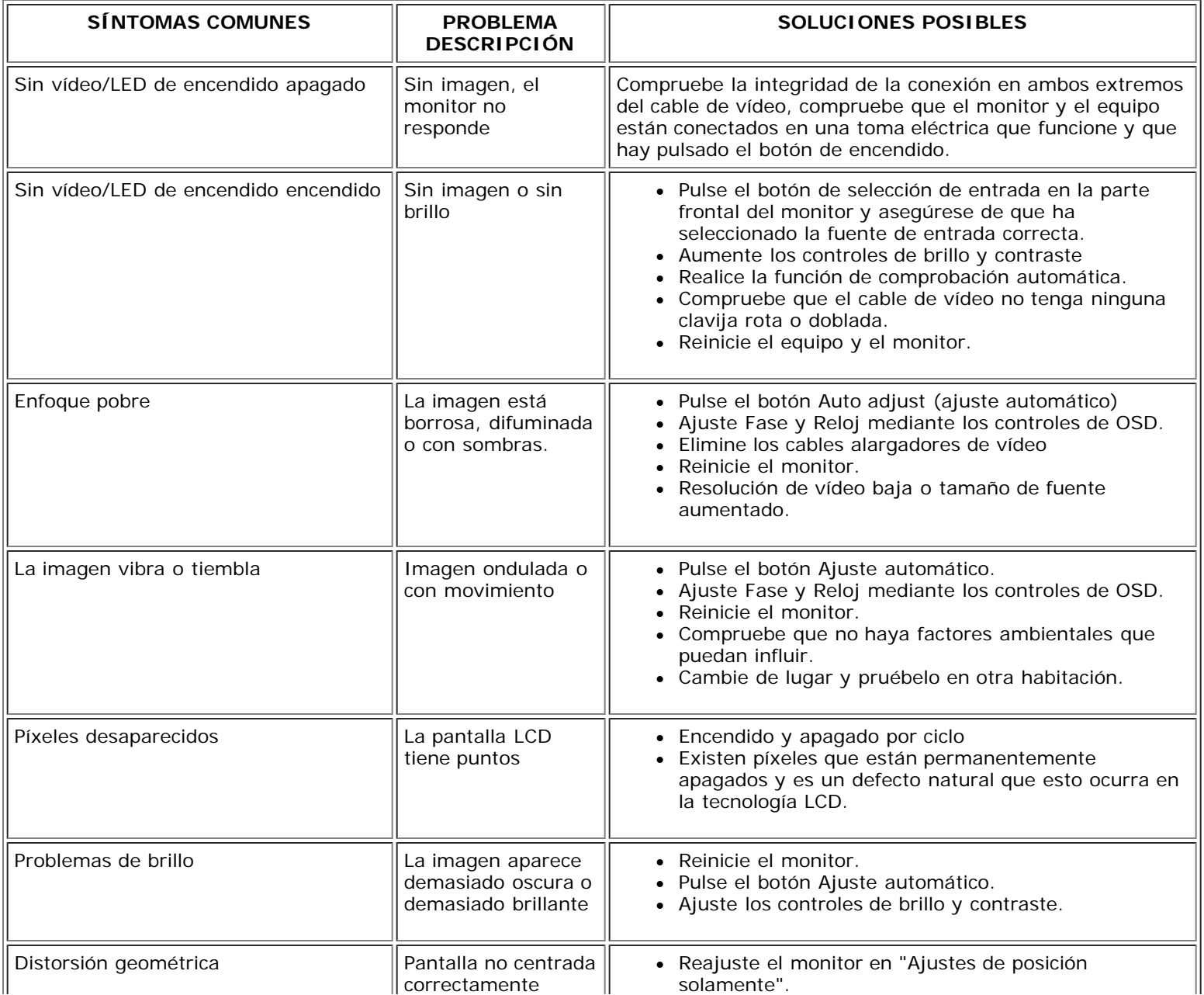

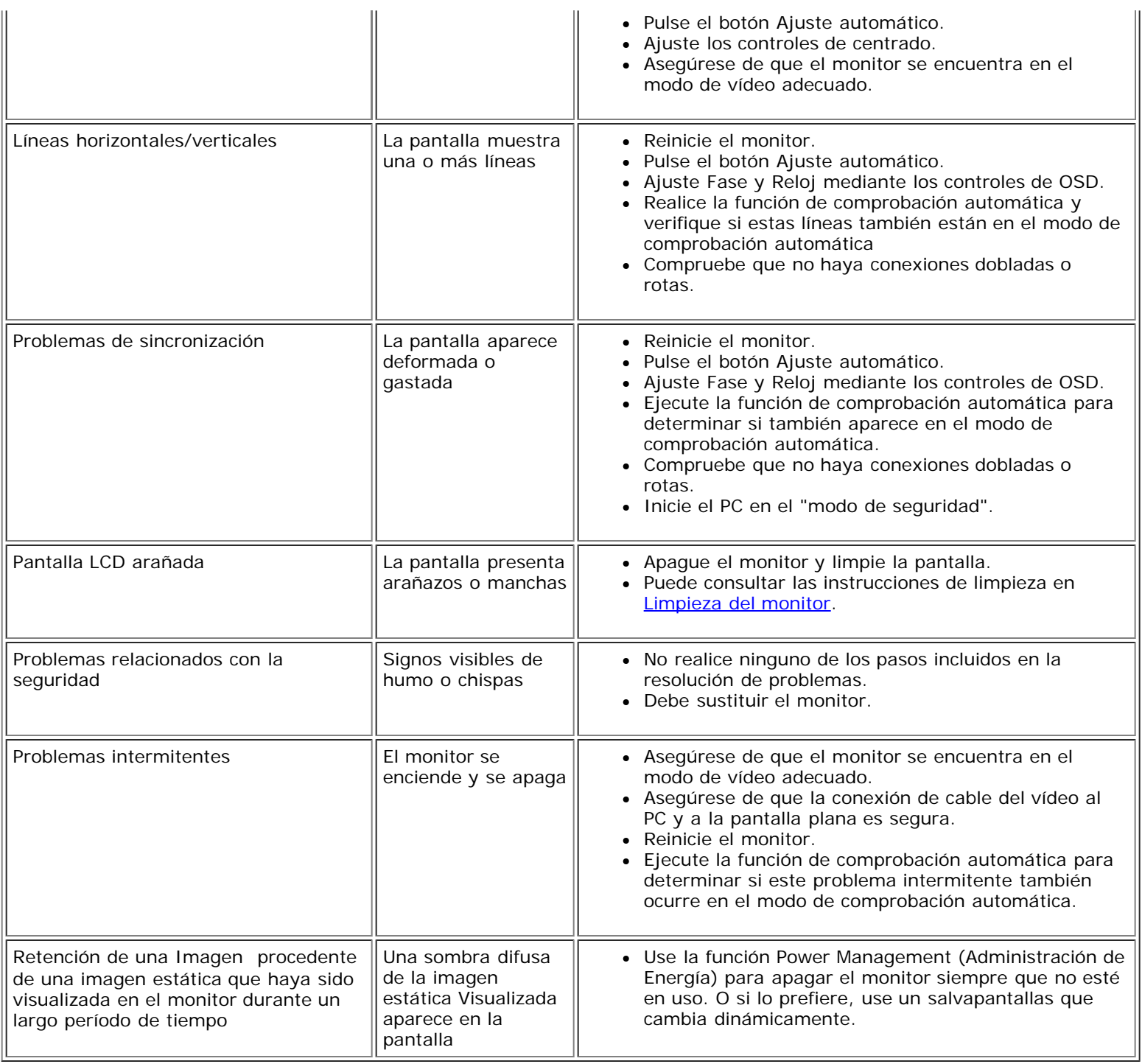

# <span id="page-27-0"></span>**Problemas específicos del producto**

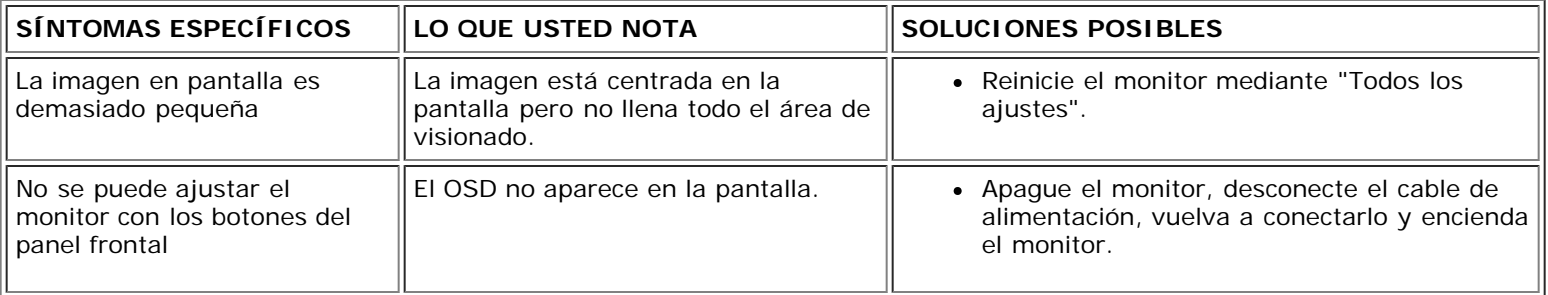

## <span id="page-28-0"></span>**Problemas relativos a USB**

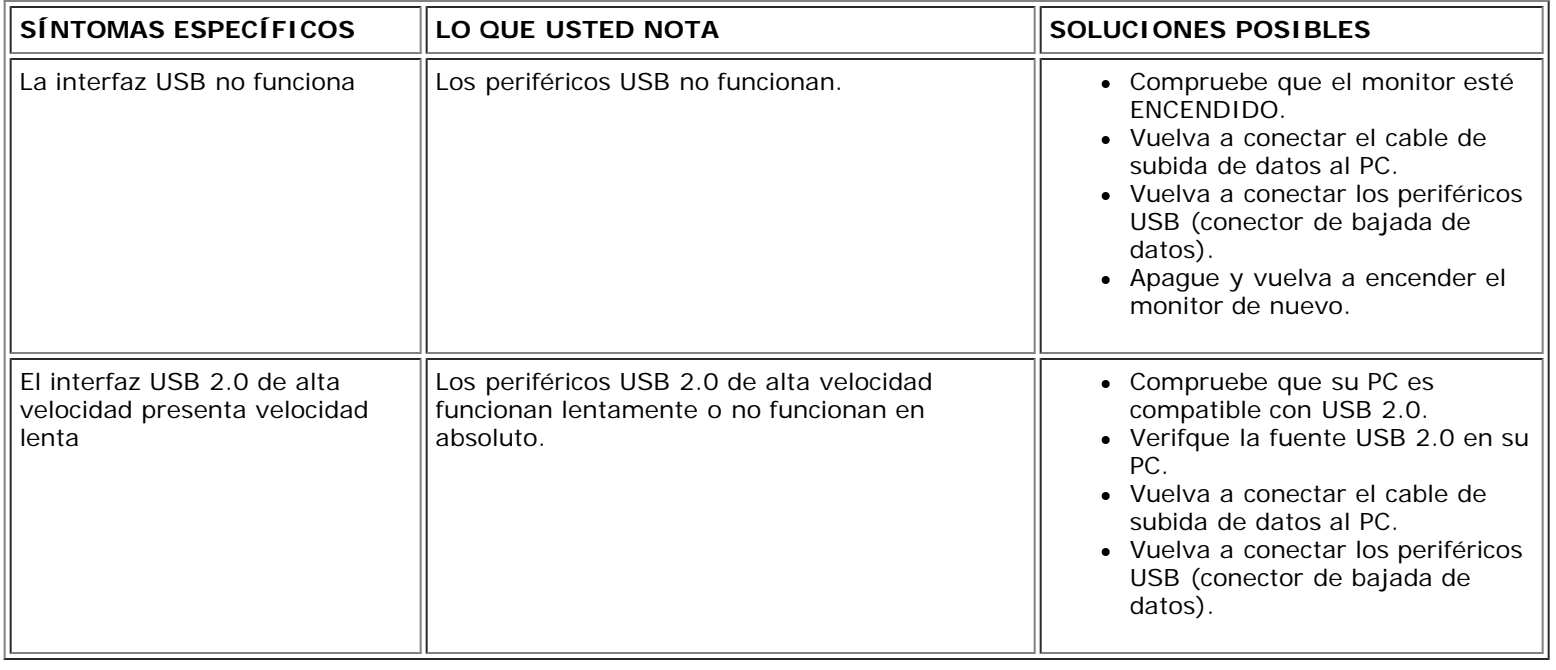

## <span id="page-28-1"></span>**Problemas relativos a la barra de sonido**

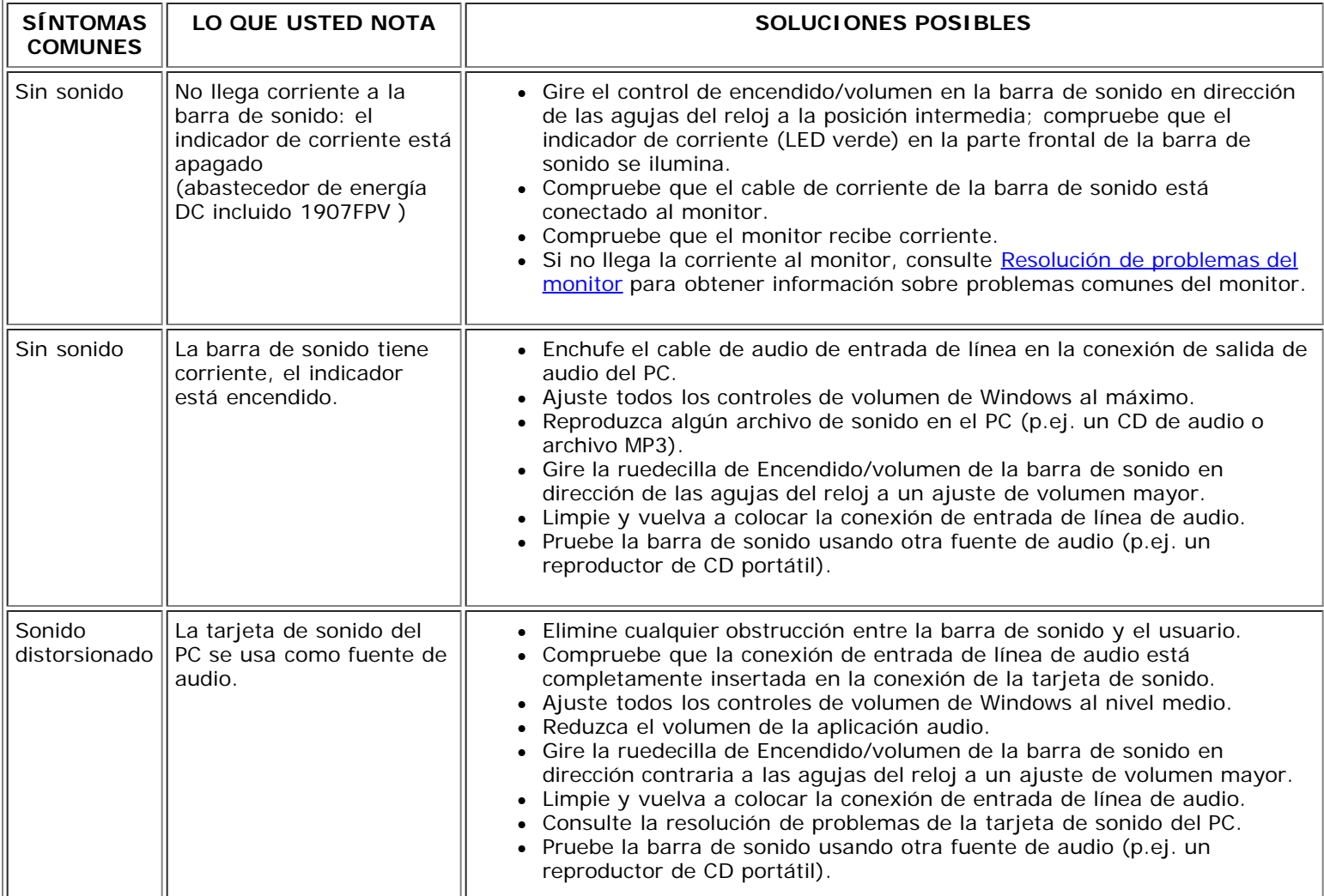

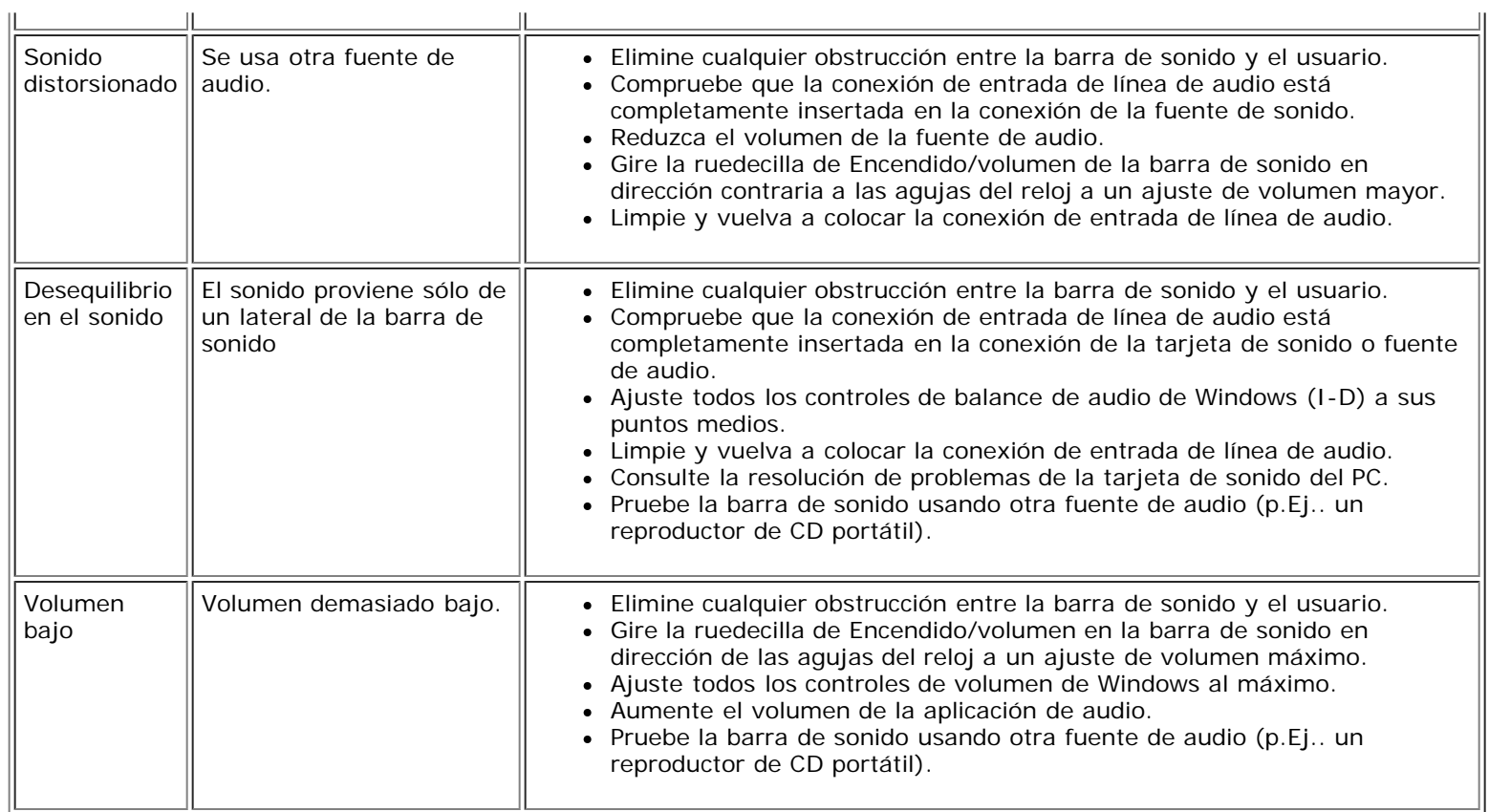

[Volver a la página Contenido](#page-0-0)

<span id="page-30-3"></span>Apéndice: Guía del usuario del monitor de pantalla plana Dell™ 1907FPV

[Volver a la página de contenidos](#page-0-1)

## **Apéndice**

**Guía del usuario del monitor de pantalla plana Dell™ 1907FPV**

- [PRECAUCIÓN: Información de seguridad](#page-30-2)
- [Declaración FCC \(sólo para EE.UU.\)](#page-30-3)
- 0 [Información de contacto con Dell](#page-31-1)
- [Guía de ajuste del monitor](#page-46-1)

# <span id="page-30-2"></span><span id="page-30-1"></span>**PRECAUCIÓN: Información de seguridad**

**PRECAUCIÓN: Uso de controles, ajustes o procedimientos distintos de los especificados en esta documentación podría resultar exzona a choque, peligro eléctrico, y/o riesgos mecánicos.**

Utilice las siguientes directivas de seguridad para salvaguardar su propia seguridad y la de su equipo, así como su entorno de trabajo.

- Lea y siga estas instrucciones cuando conecte y use su monitor de ordenador:
	- Para evitar el daño de su monitor, asegúrese de que el control de selección de voltaje de la alimentación de corriente de su computador corresponda a la corriente alterna (CA) disponible para su localidad.:
		- 115 voltios (V)/60 hertzios (Hz) en la mayor parte de Norteamérica y Sudamérica y algunos paíes del Extremo Oriente como Japón, Corea del Sur(También 220 voltios (V)/60 hertzios (Hz)) y Taiwan.
		- 230 voltios (V)/50 hercios (Hz) en la mayor parte de Europa, el Medio Oriente y el Extremo Oriente.

Asegúrese también que su monitor está adaptado al voltaje nominal para funcionar con la corriente alterna(CA) disponible en su zona.

Ø **NOTA:** Este monitor no necesita o no tiene ningún control de selección de voltaje para fijar la entrada de voltaje CA. Este aceptará automáticamente cualquier entrada de voltaje CA de acuerdo a los rangos definidos en la sección de "Especificaciones Electricas".

- <span id="page-30-0"></span>No introduzca objetos metálicos por las aberturas del monitor. Si lo hace corre el riesgo de electrochoque
- Para evitar electrochoque, nunca toque el interior del monitor. Sólo un técnico calificado debe abrir la caja del monitor.
- Nunca use el monitor si el cable de transmisión ha sido dañado. No permita que ningún objeto permanezca sobre el cable, y mantenga el cable alejado de los lugares donde alguien pueda tropezar con éste.
- Asegúrese de sujetar el enchufe, y no el cable, cuando desconecte el monitor de una toma de corriente.
- Las aberturas de la caja del monitor sirven para ventilación. Para evitar un sobrecalentamiento, estas aberturas no deben bloquearse ni cubrirse. Evite usar el monitor sobre la cama, sofá, alfombra u otras superficies blandas, ya que esto podría bloquear las aberturas de ventilación de la parte inferior de la caja. Si coloca el monitor en una estantería u otro espacio cerrado, asegúrese de una ventilación y la circulación del aire adecuado.
- Coloque el monitor en un lugar con humedad baja y sin polvo. Evite los lugares como sótanos húmedos o vestíbulos polvorientos.
- No exponga el monitor a la lluvia ni lo use cerca del agua (en cocinas, cerca de piscinas, etc.). Si el monitor se mojara accidentalmente, desenchúfelo y póngase inmediatamente en contacto con un proveedor autorizado. Puede limpiar el monitor con un trapo húmedo cuando sea necesario, asegurándose de desenchufar previamente el monitor.
- Coloque el monitor sobre una superficie sólida y trátelo con cuidado. La pantalla es de cristal, y puede dañarse si se deja caer o si se golpea con fuerza.
- Coloque el monitor cerca de una toma de corriente de accesso fácil.
- Si el monitor no funciona bien -en particular, si existen sonidos u olores inusuales que provengan de éste- desenchúfelo de inmediato y póngase en contacto con un proveedor o centro de servicio técnico autorizado.
- No intente quitar la cubierta trasera, ya que estaría expuesto al riesgo de electrochoque. La cubierta trasera sólo debe quitarse por el personal de un servicio técnico calificado.
- Las temperaturas elevadas pueden causar problemas. No use el monitor bajo la luz directa del sol, y manténgalo alejado de calefacciones, estufas, cocinas y otras fuentes de calor.
- Desenchufe el monitor cuando no se use durante un largo período de tiempo.
- Desenchufe el monitor de la toma de corriente antes de cualquier reparación.
- **6** Los proyectores, pantallas LCD y algunas impresoras multifunción podrían utilizar lámparas que contienen una pequeña cantidad de Mercurio con el fin de aumentar su eficacia  $\bullet$ energética. Las lámparas de Mercurio que se utilizan en estos productos se encuentran debidamente etiquetadas. Manipule la lámpara según la normativa local, estatal o federal. Para más información, póngase en contacto con Electronic Industries Alliance en [www.eiae.org](http://www.eiae.org/). Para más información específica sobre la destrucción de la lámpara, consulte [www.lamprecycle.org.](http://www.lamprecycle.org/)

## **Declaración FCC (sólo para EE.UU.)**

#### **FCC Clase B**

Este equipo genera, utiliza y puede radiar energía de radiofrecuencia y, si no se instala y utiliza de acuerdo con el manual de instrucciones del fabricante, podría provocar interferencias con la recepción de radio y televisión. Este equipo se ha probado y se garantiza que cumple con los límites de dispositivos digitales de Clase B, según lo descrito en la Parte 15 de las reglas de la FCC.

Este dispositivo cumple con la Parte 15 de las reglas de la FCC apartado 15. La utilización está sujeta a las siguientes dos condiciones:

1 Este dispositivo no debe causar interferencias dañinas.

2 Este dispositivo debe aceptar cualquier interferencia recibida, incluyendo interferencias que podrían provocar un funcionamiento no deseado.

**AVISO:** la normativa FCC indica que los cambios o modificaciones no aprobados de forma expresa por Dell™ Inc. podrían invalidar su capacidad de utilizar este equipo. O

Estos límites están diseñados para ofrecer una protección razonable frente a interferencia dañinas en una instalación residencial. Sin embargo, no se garantiza que no se produzca interferencias en una determinada instalación. Si este equipo provoca interferencias con la recepción de televisión o radio, aspecto que puede determinarse apagando y encendiendo el equipo, puede intentar corregir la interferencia llevando a cabo al menos una de las siguientes medidas:

- Reoriente la antena receptora.
- Aleje el sistema del receptor.
- Conecte el sistema en una toma de corriente diferente, de forma que el sistema y el receptor esté en ramas de circuitos diferentes.

Si es necesario, consulte a un representante de Dell Inc. o a un técnico de televisión o radio con experiencia para que le ofrezca sugerencias adicionales.

Información siguiente se incluye en el dispositivo o dispositivos cubiertos en este documento que cumplan con las regulaciones FCC:

- Nombre de producto: 1907FPV
- Número de modelo: 1907FPVt
- Nombre de empresa:

Dell™ Inc. Cumplimiento de normativa mundial y aspectos medioambientales. One Dell™ Way Round Rock, Texas 78682 USA 512-338-4400

**NOTA:** para obtener más información sobre normativas, consulte la *Guía de información del producto.*

### <span id="page-31-1"></span>**Información de contacto con Dell**

Puede ponerse en contacto con Dell por medio de Internet y por teléfono:

- Para obtener soporte a través de la web, diríjase a **support.dell.com**.
- Para obtener soporte internacional a través de la web, **seleccione un País/Región** en el menú situado en la parte inferior de la página, o consulte las direcciones web que se muestran en la tabla siguiente.
- Para obtener soporte por e-mail, consulte las direcciones de e-mail que se muestran en la tabla siguiente.

Si desea acceder a sitios web específicos de su país, puede encontrar la sección correspondiente a su país en la tabla a continuación.

**NOTA:** Los números gratuitos se usan sólo en el país que aparece en la lista.

<span id="page-31-0"></span>**■ NOTA:** En ciertos países, la asistencia a equipos Dell™ XPS™ está disponible por medio de un teléfono independiente para los países participantes. Si no encuentra ningún número de teléfono específico para ordenadores XPS, puede ponerse en contacto con Dell a través del número de teléfono de asistencia, donde le atenderán de la forma adecuada. Para obtener soporte telefónico, utilice los números de teléfono y códigos que aparecen en la tabla siguiente. Si necesita ayuda para encontrar el código a usar, póngas en contacto con el operador nacional o internacional.

**NOTA:** la información de contacto proporcionada era correcta en el momento en el que se destinó este documento para su impresión, y está sujeto a cambios.

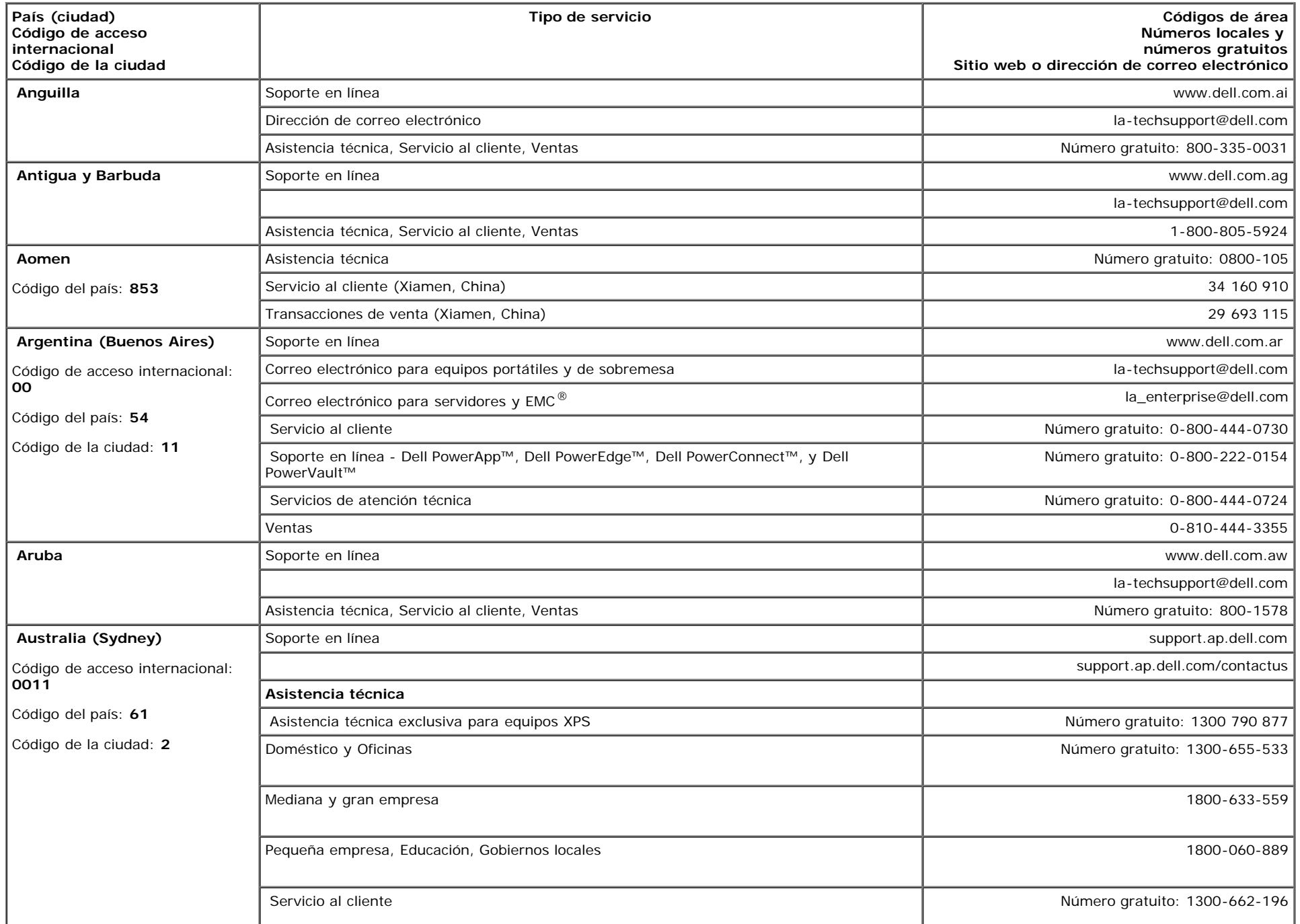

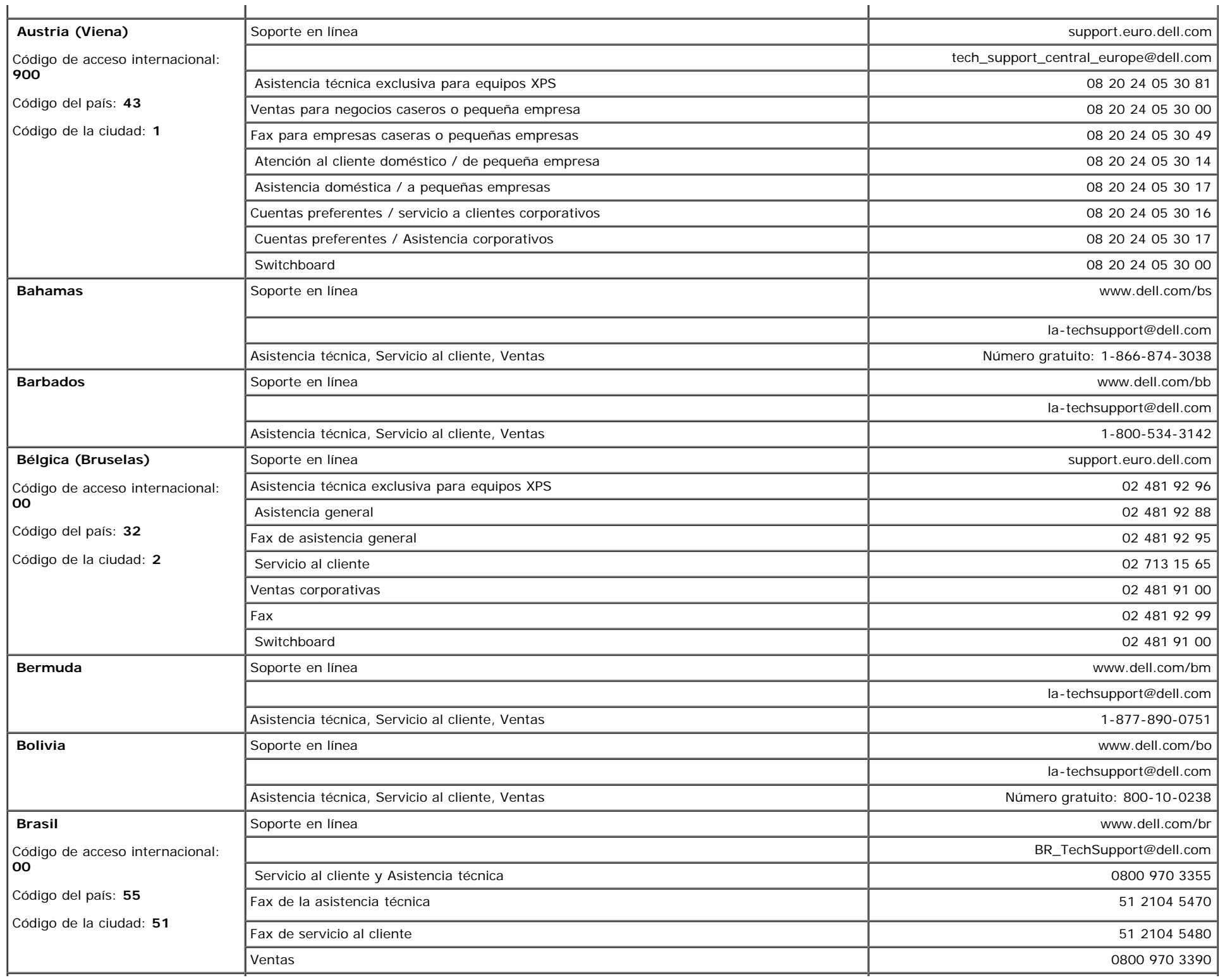

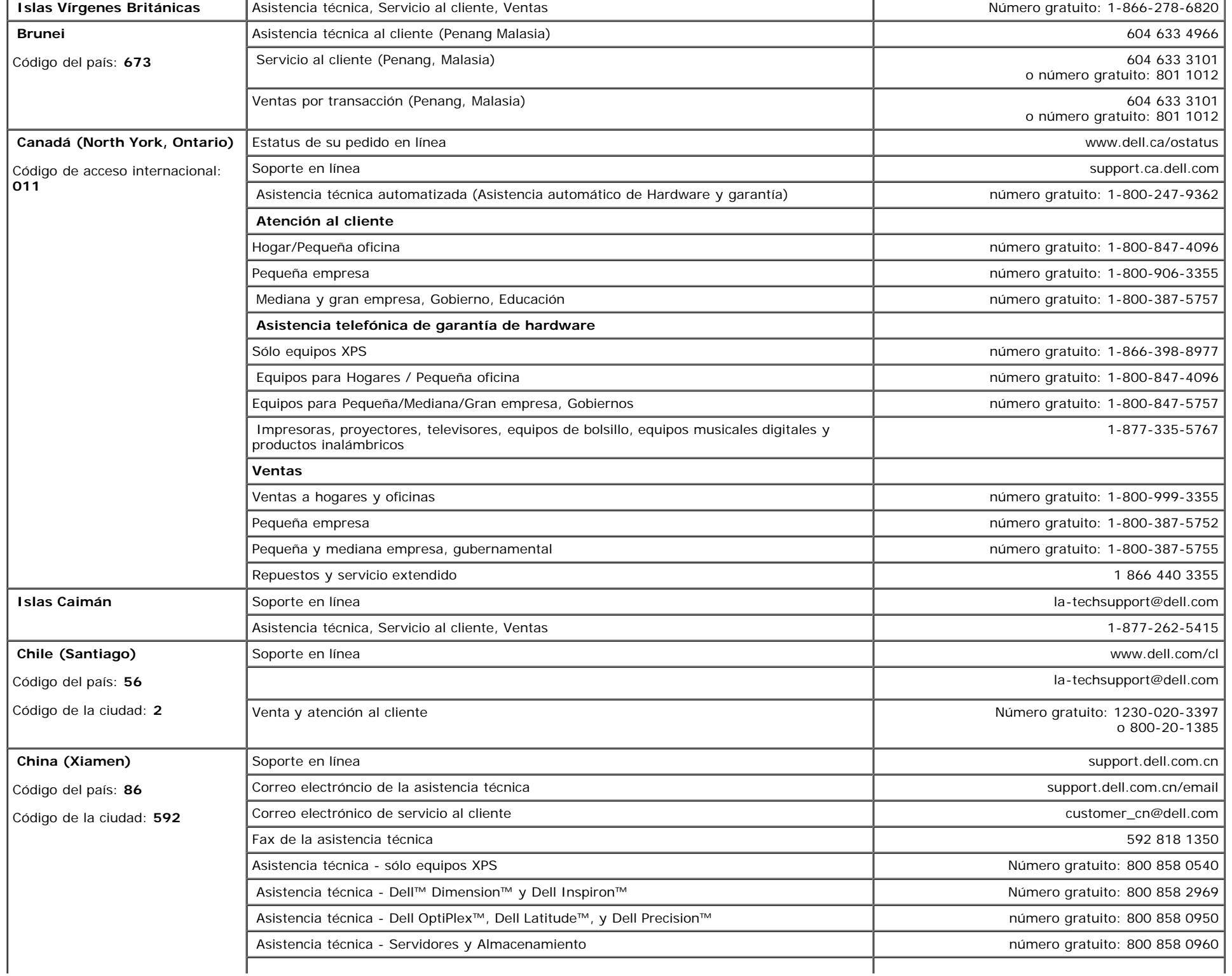

Apéndice: Guía del usuario del monitor de pantalla plana Dell™ 1907FPV

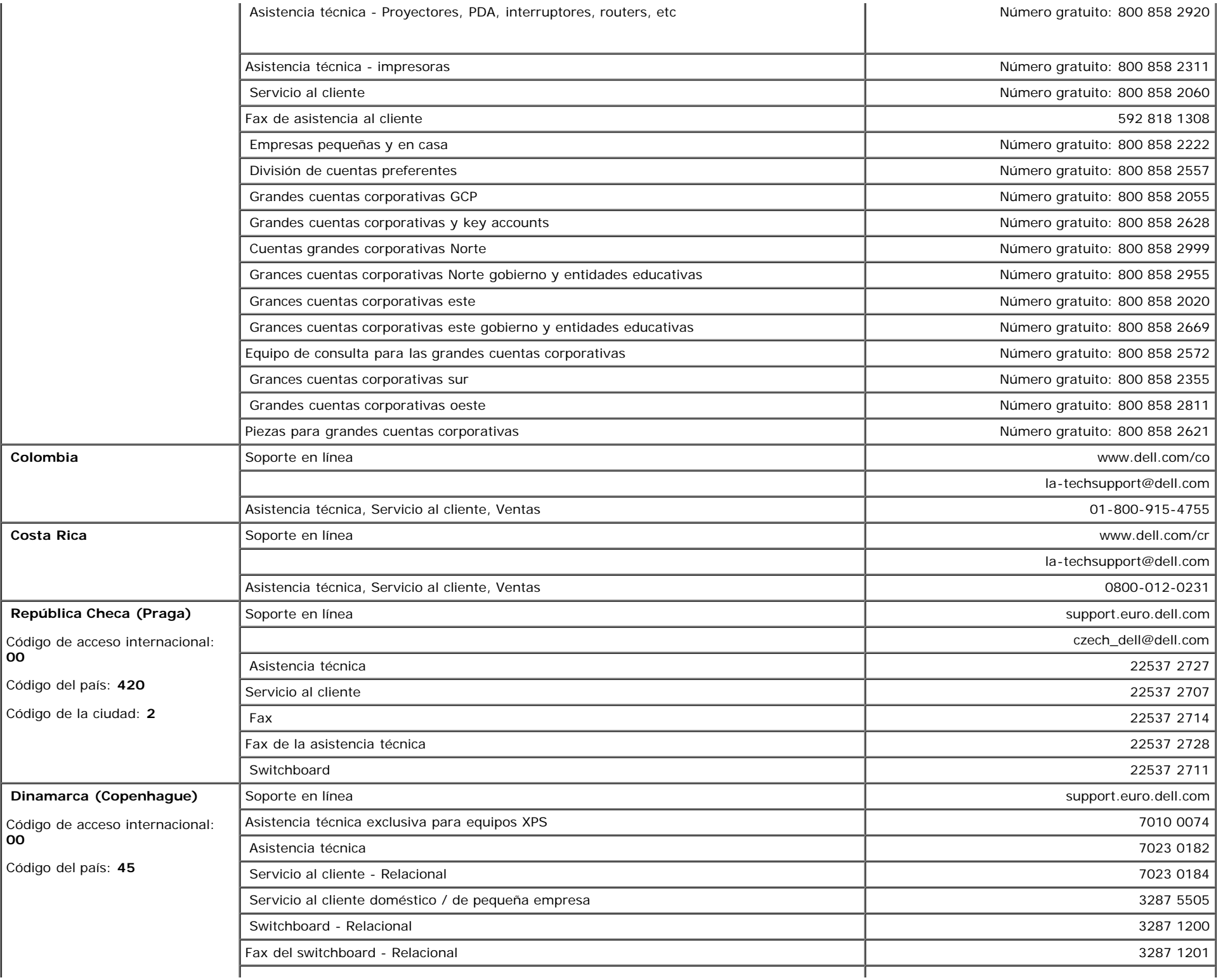

**00**

**00**

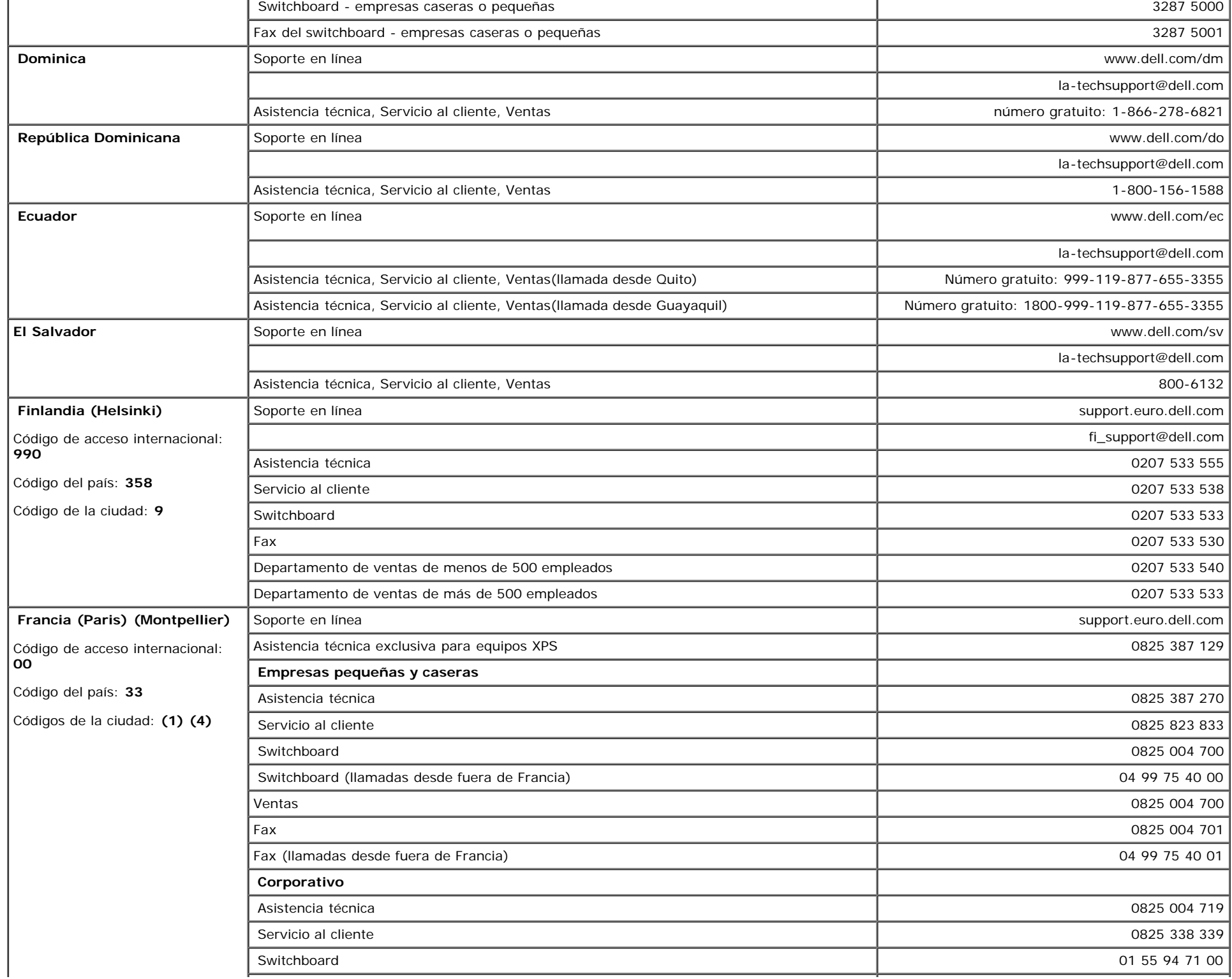

 $\mathcal{L}$ 

÷.

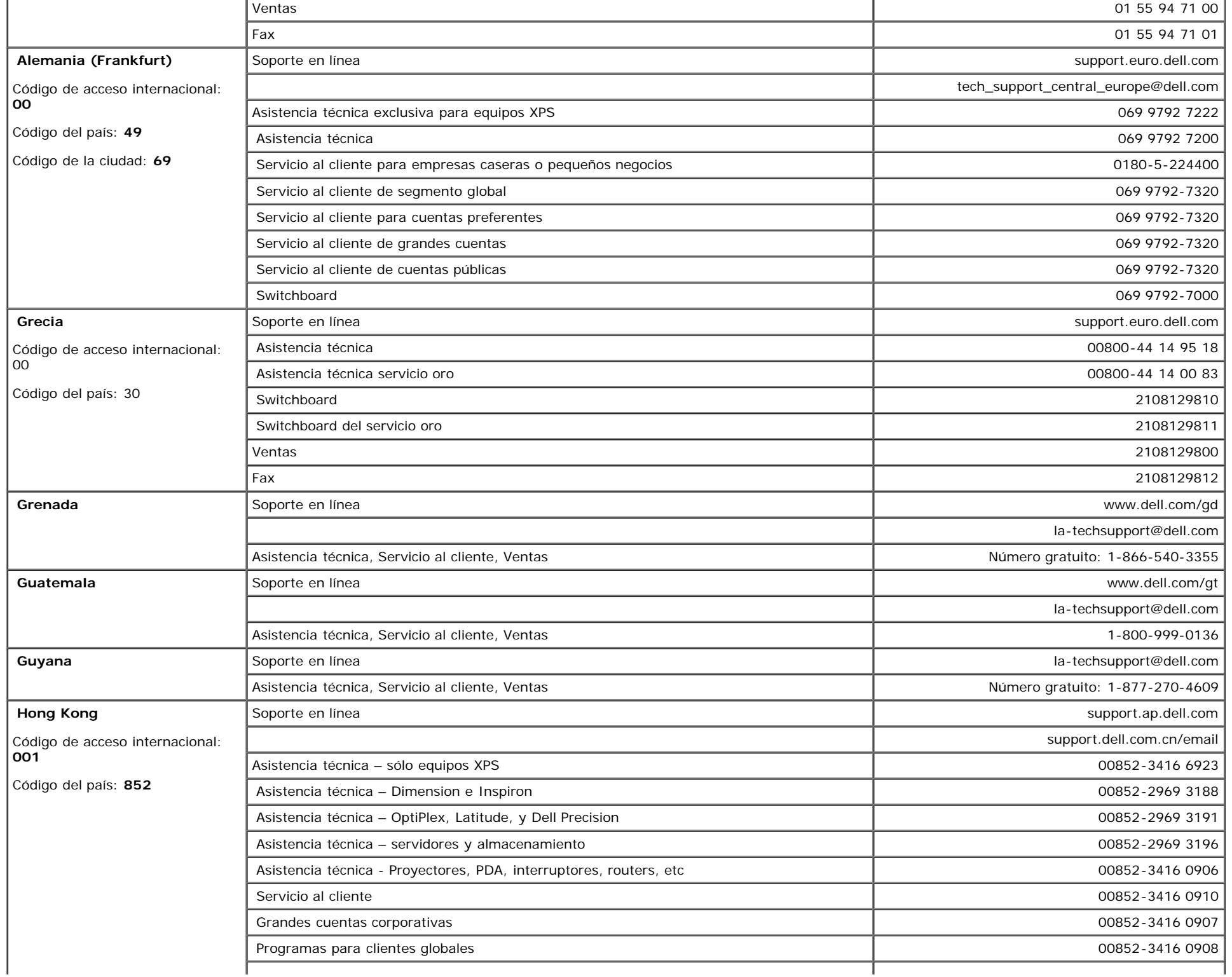

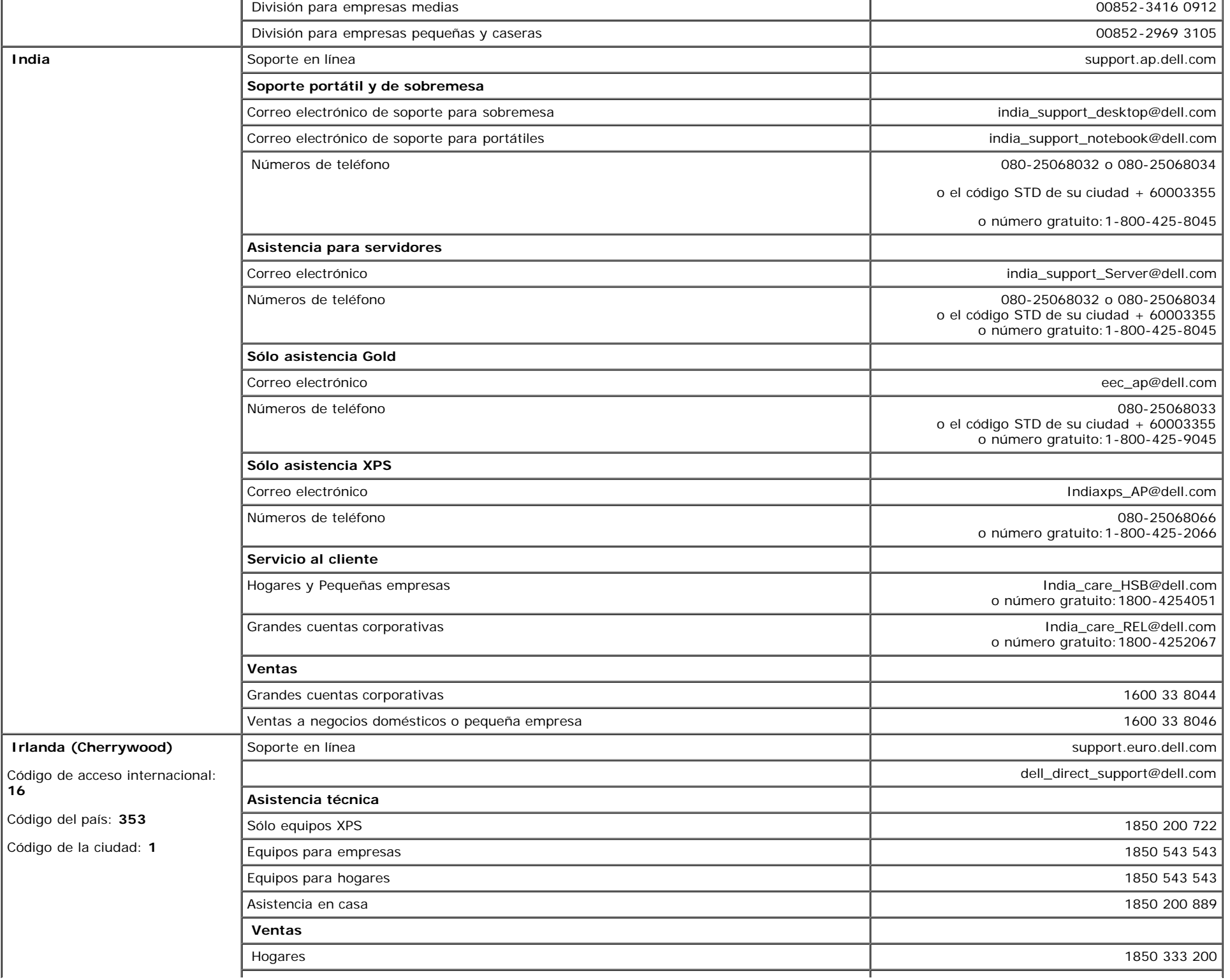

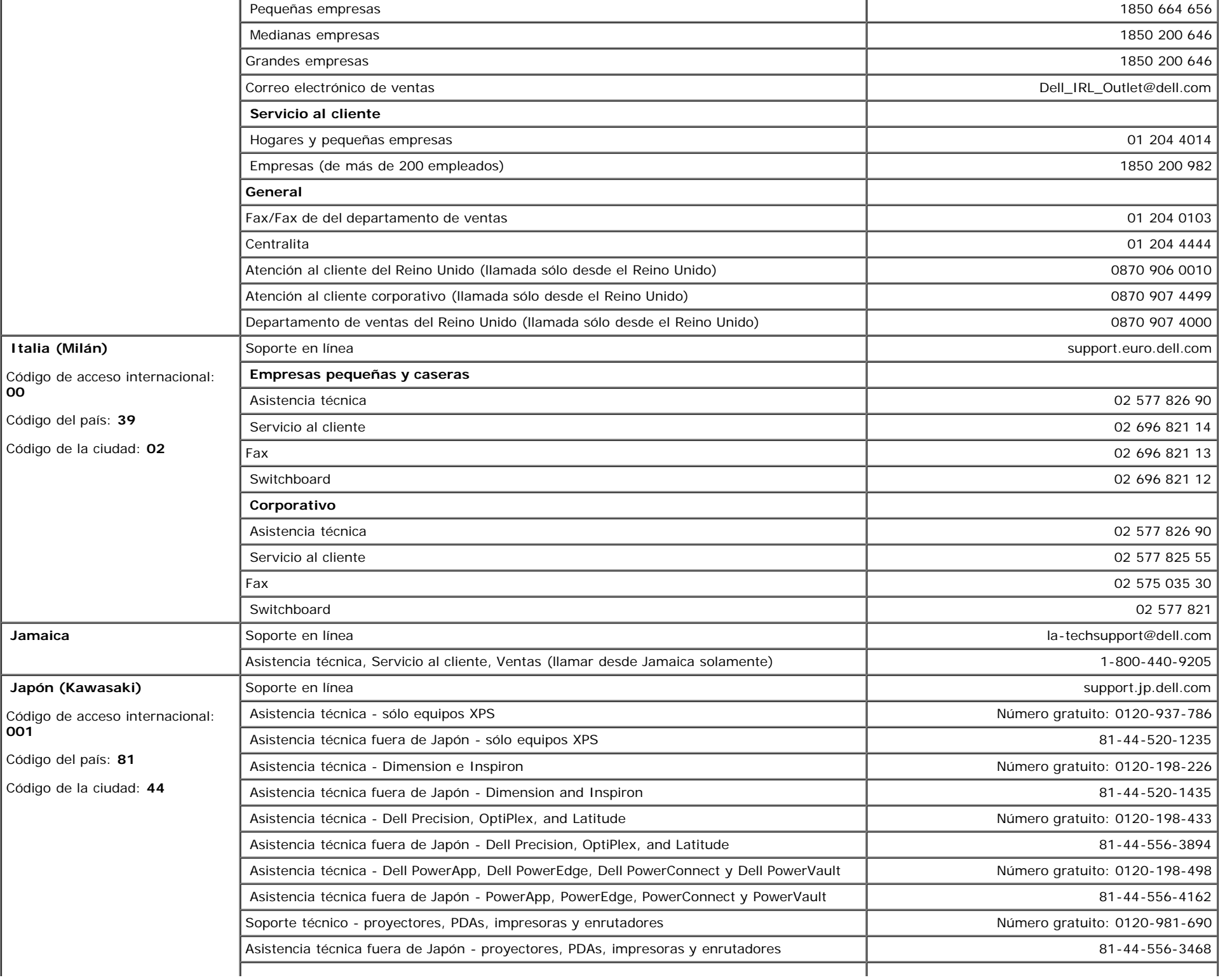

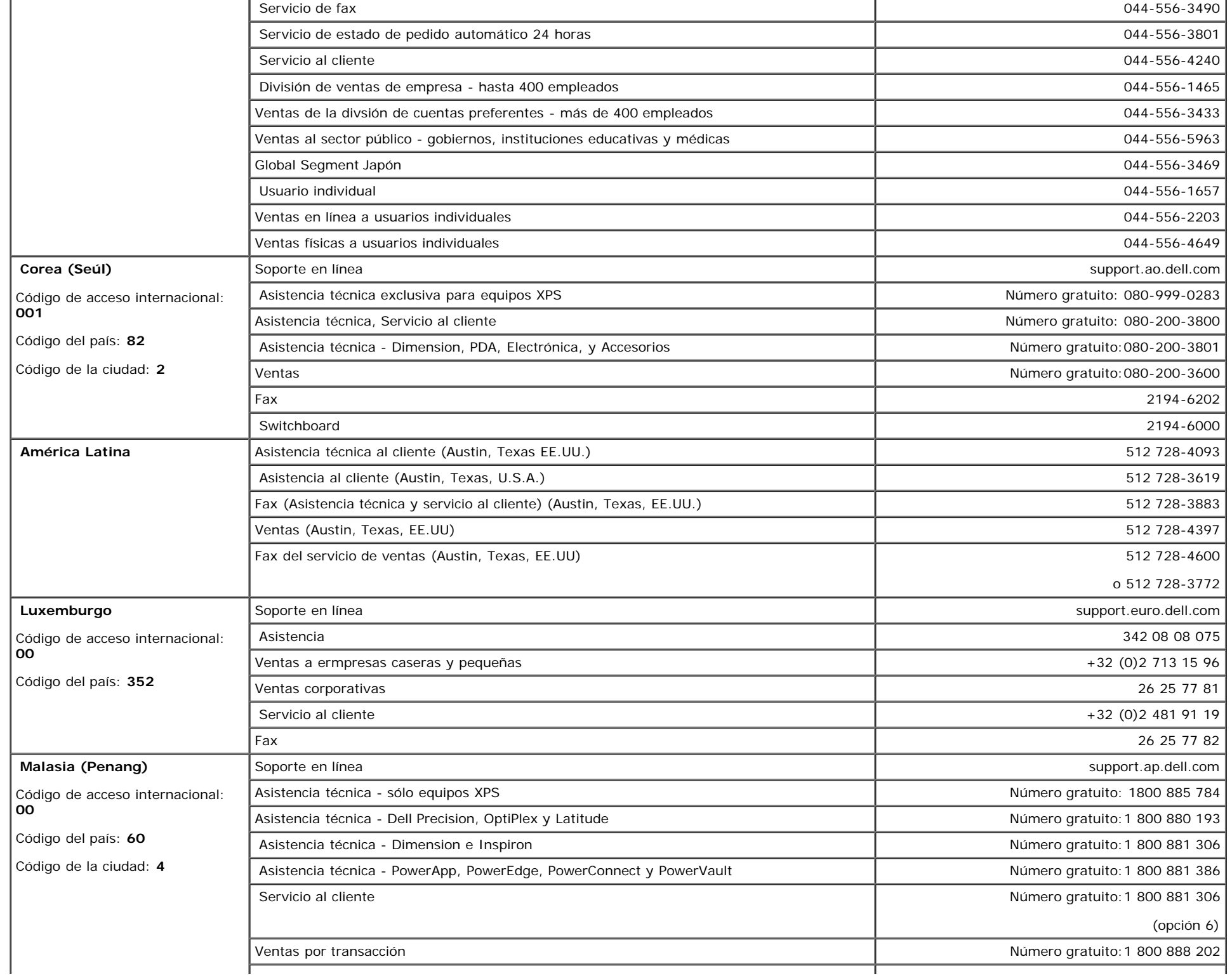

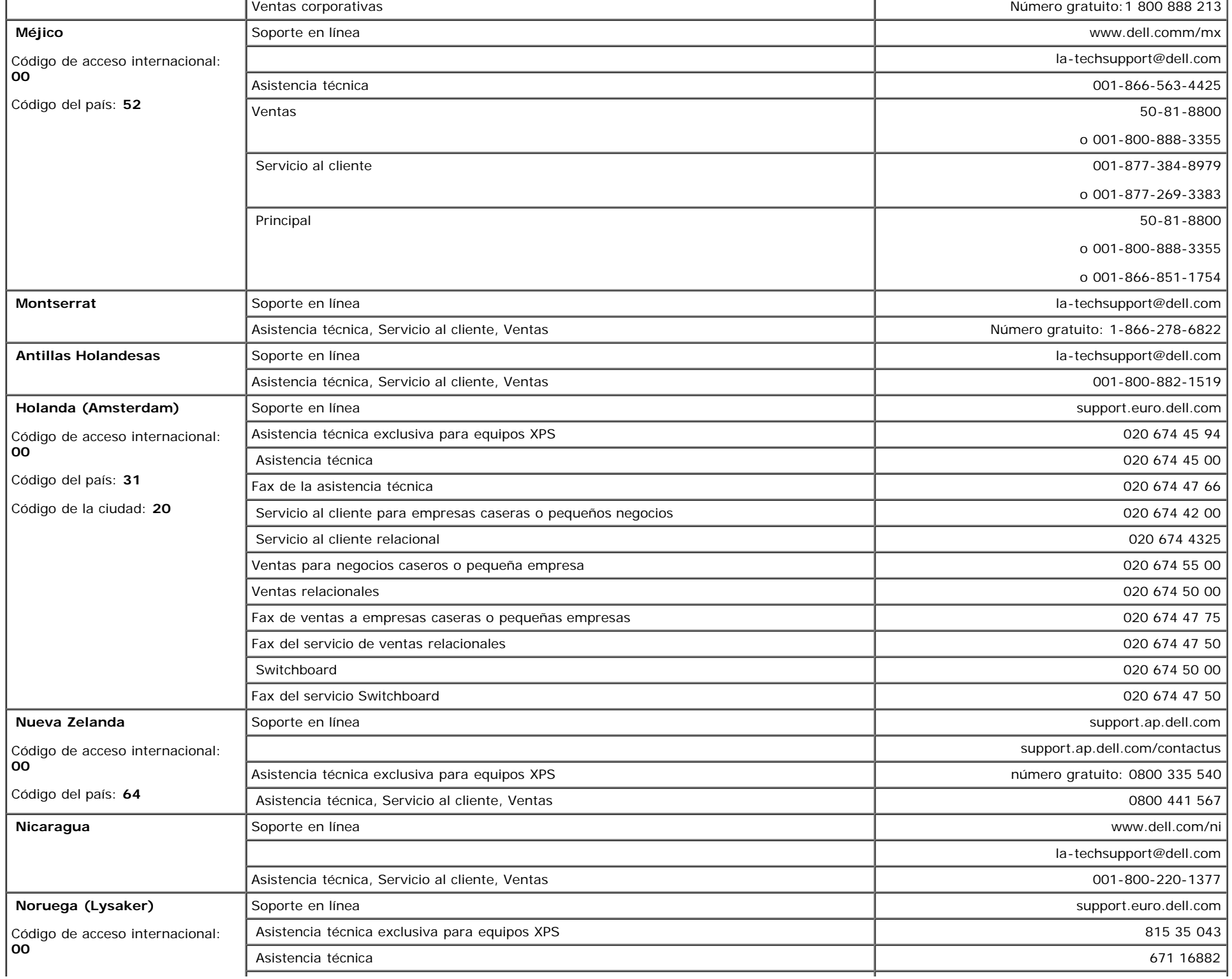

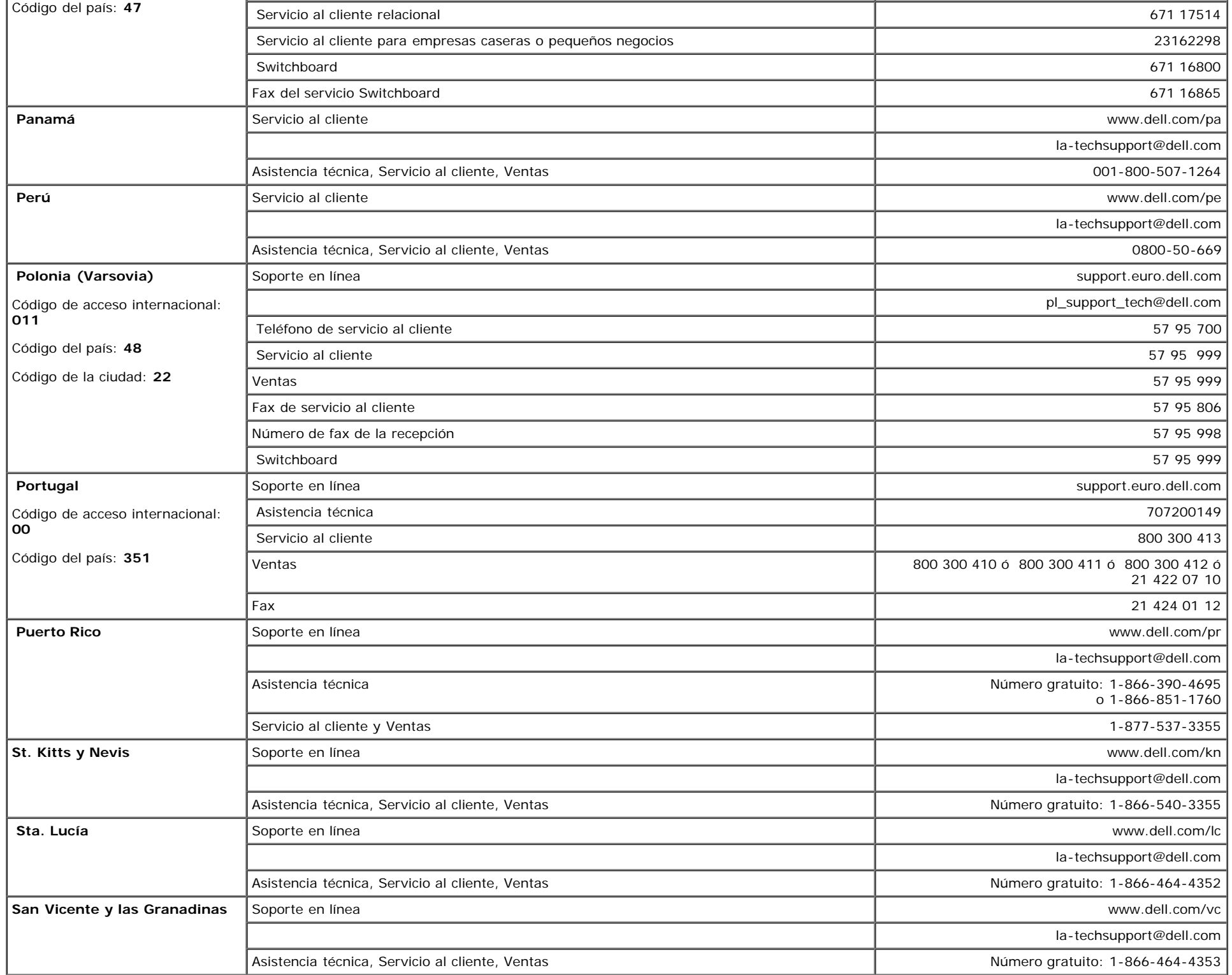

Apéndice: Guía del usuario del monitor de pantalla plana Dell™ 1907FPV

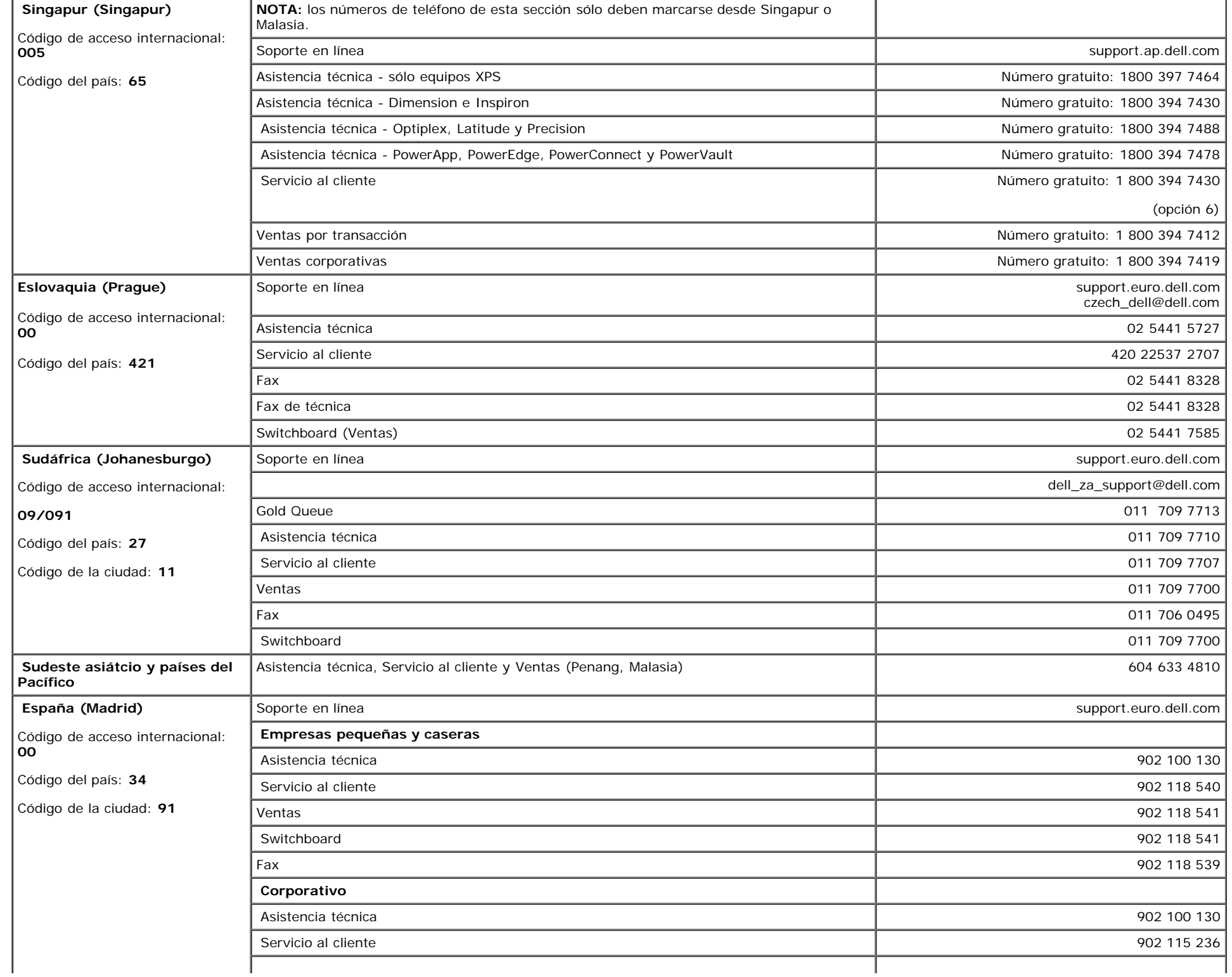

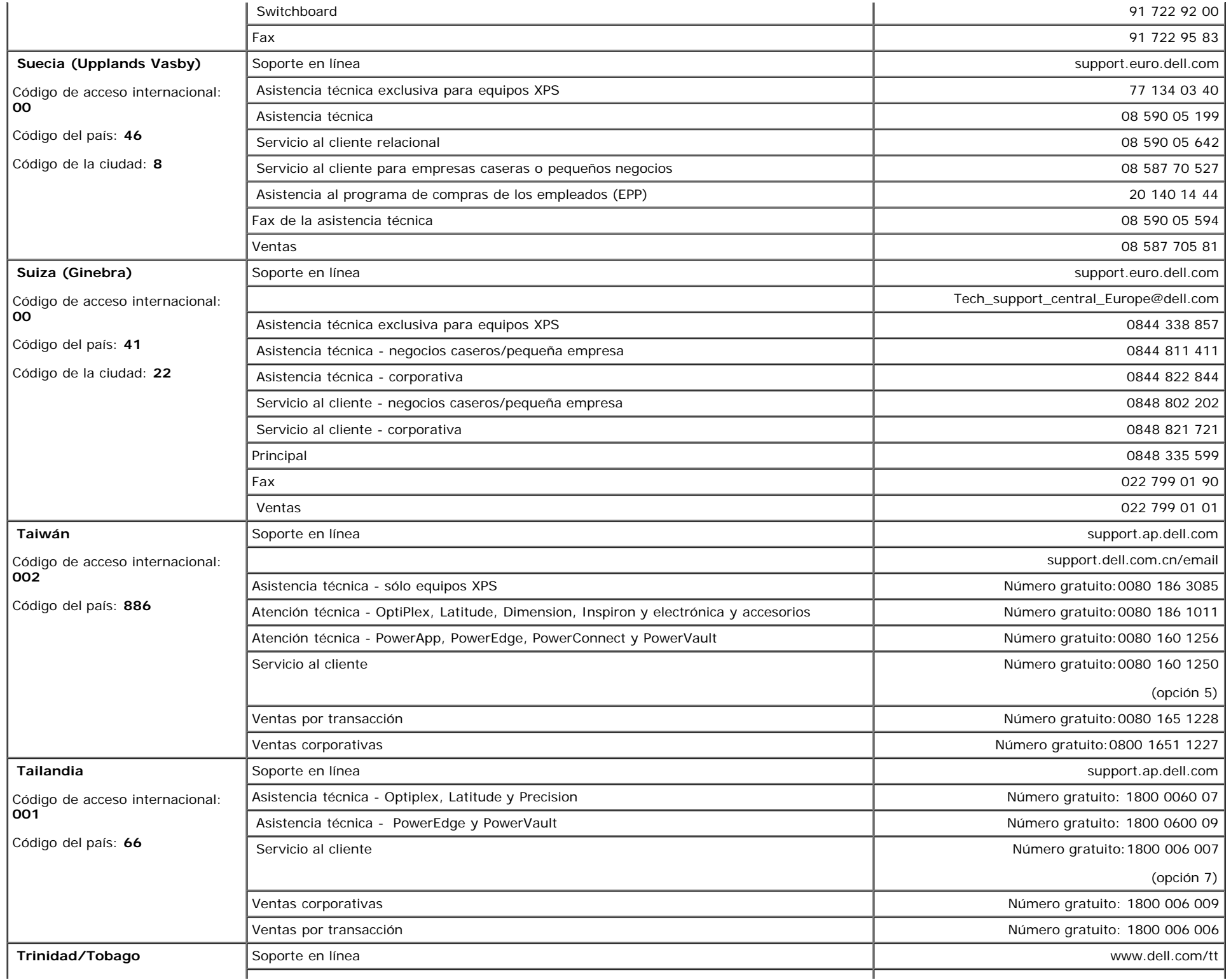

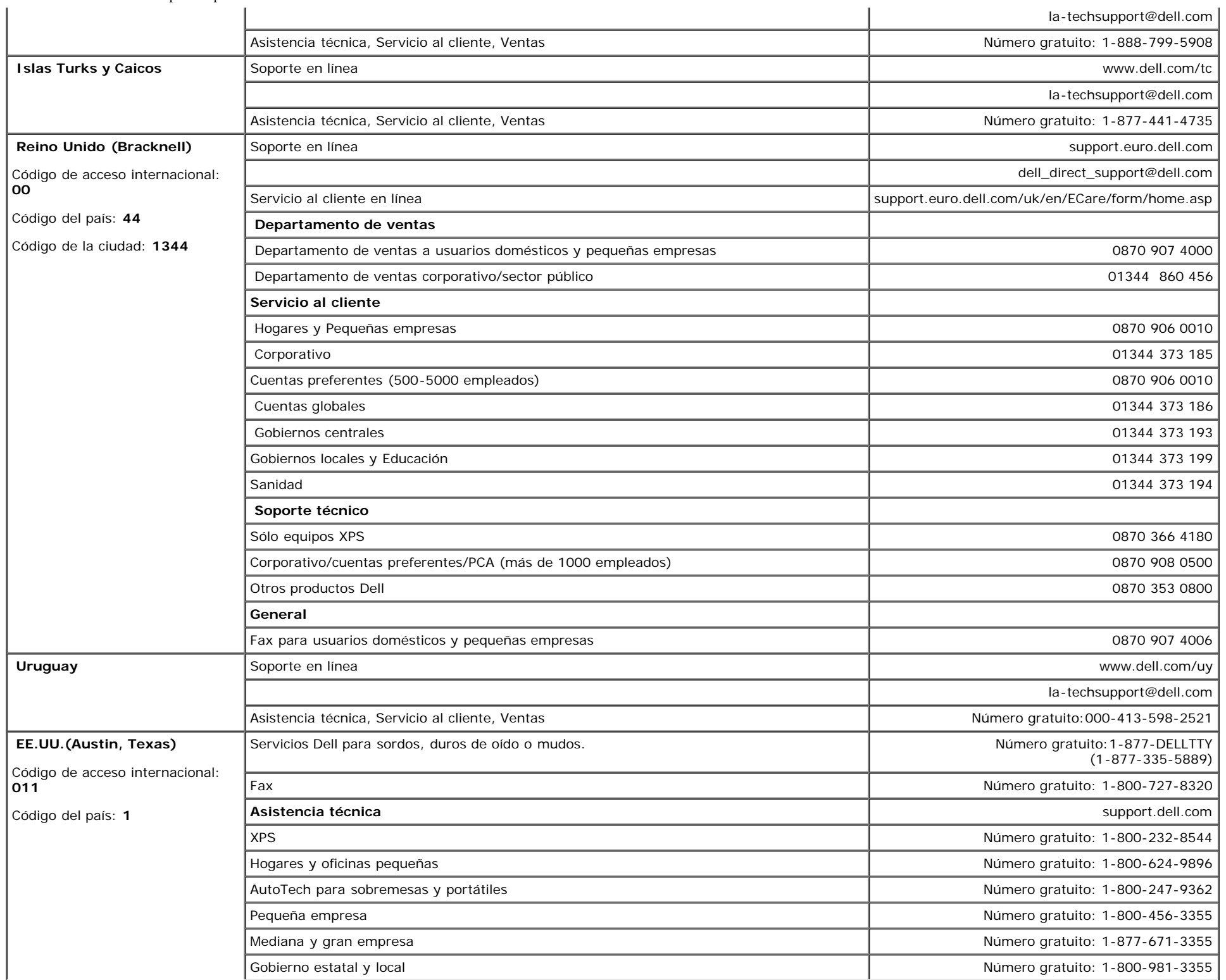

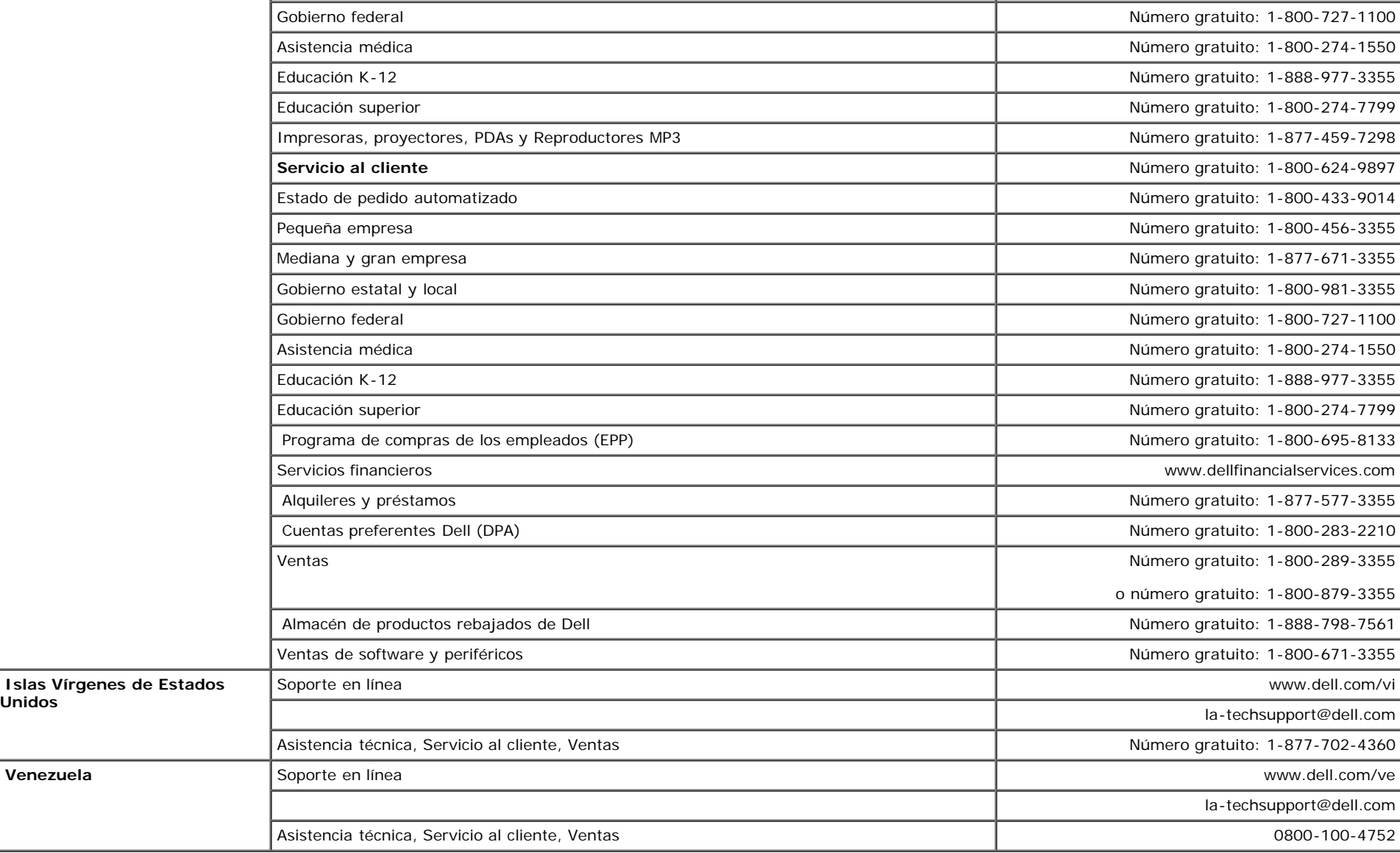

### <span id="page-46-1"></span>**Guía de ajuste del monitor**

Para ver archivos PDF (archivo con la extensión **.pdf**, pulse en el título del documento. Para guardar archivos pdf (archivos con la extensión **.pdf** en su disco duro, pulse con el botón de la derecha del ratón en el título del documento, pulse **Guardar como** en Microsoft® Internet Explorer o **Guardar enlace como** en Netscape Navigator y especifique una ubicación en el disco duro en la que desee guardar los archivos.

*[Guía de ajuste del monitor \(oeste\)](file:///T|/htdocs/monitors/1907FPV/qsg_W.pdf)* **(.pdf) (14 MB)**

*[Guía de ajuste del monitor \(este\)](file:///T|/htdocs/monitors/1907FPV/qsg_E.pdf)* **(.pdf) (14 MB)**

<span id="page-46-0"></span>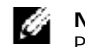

**Unidos**

**NOTA:** Los archivos PDF requieren tener instalado Adobe™ Acrobat Reader, que puede descargarse en **www.adobe.com** Para ver un archivo PDF, abra Acrobat Reader. Pulse **Archivo**®**Abrir** y seleccione el archivo PDF.

[Volver a la página de contenidos](#page-0-1)